# TUTORIAL DI FEM mediante Siemens Virtual.Lab

# Corso di

# *'SIMULAZIONE E TEST VIBRAZIONALI PER LO SVILUPPO DEL PRODOTTO'*

Esercitazioni:

- 1. Analisi modale numerica della trave con elementi 1D NON vincolata
- 2. Analisi modale numerica della trave con elementi 2D vincolata
- 3. Analisi modale numerica della trave con elementi 3D NON vincolata
- 4. Importazione file BDF
- 5. Analisi forzata nel tempo e in frequenza di una porta di automobile Twingo
- 6. Correlazione del modello numerico con i dati sperimentali e validazione (cassa riduttore ad ingranaggi)
- 7. Appendice A: metodo alternativo per generare una mesh 1D con molti nodi

#### ANALISI MODALE NUMERICA DELLA TRAVE CON ELEMENTI 1D **NON** VINCOLATA

A programma avviato seguire il percorso:

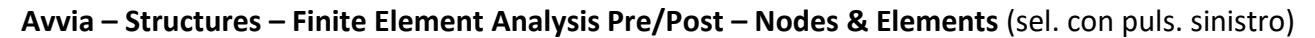

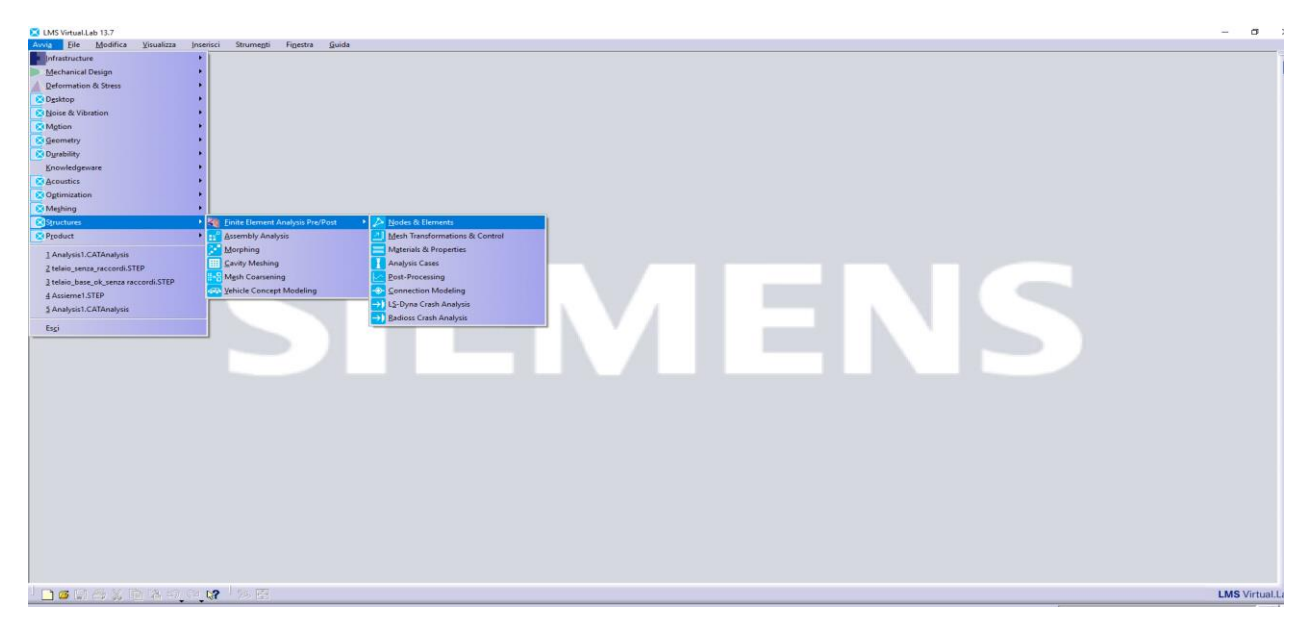

A sinistra viene posizionato l'albero dei collegamenti di default. Sopra la voce **Materiali.1** posizionare il cursore del mouse e premere il tasto destro. Scorrere con il cursore nel menù fino alla voce **New Materials** e selezionare con il tasto sinistro del mouse **New Isotropic Material**.

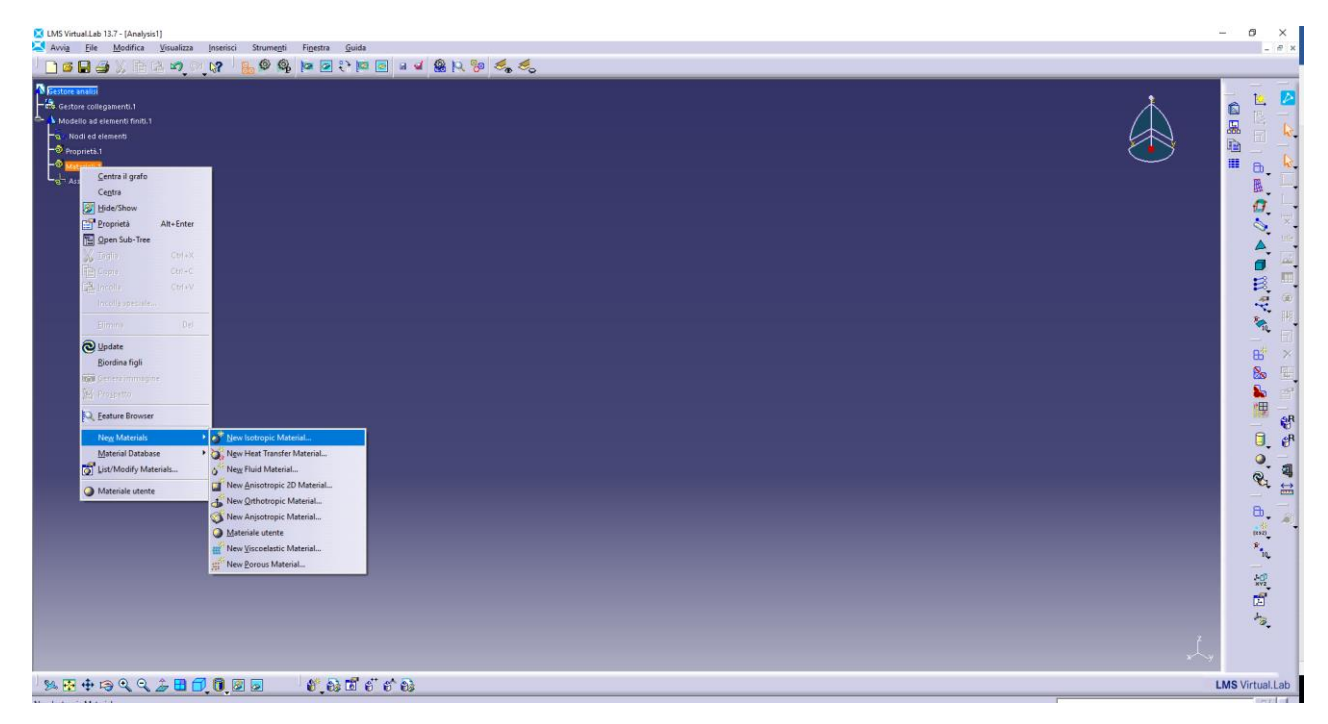

Inserire i valori di modulo elastico (Youngs Modulus, in Pascal), modulo di Poisson (Poisson Ratio) e densità (Density, in kg/m3).

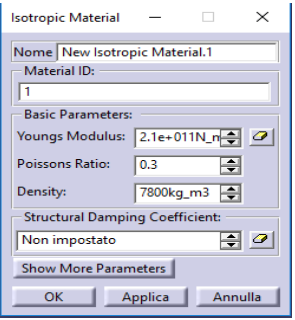

Successivamente seguire il percorso:

**Inserisci – Nodes – New Nodes by Coordinates** (sel. con puls. sinistro)

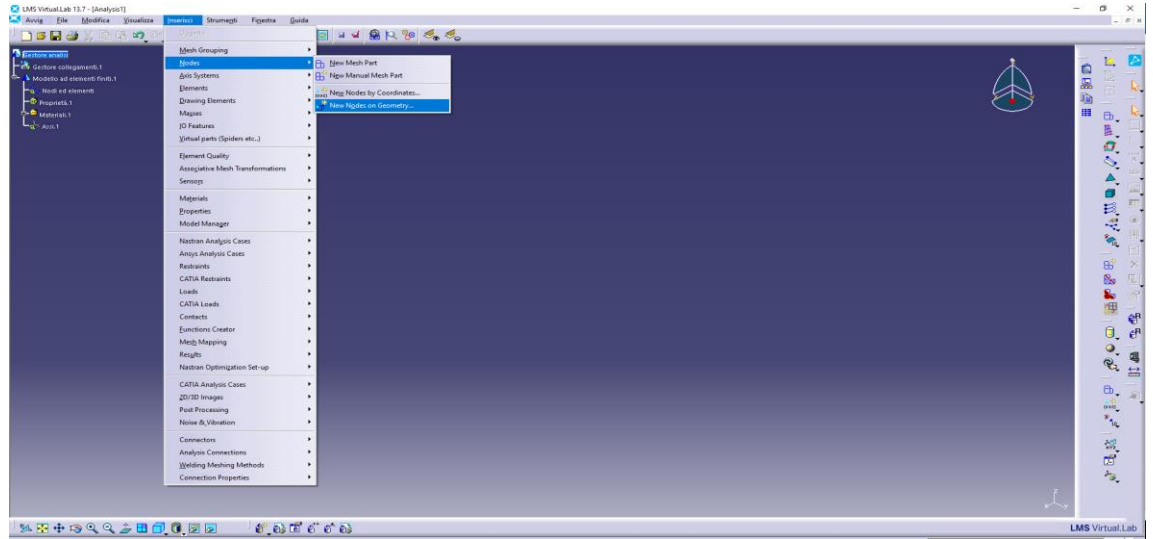

Nella finestra che verrà aperta, sotto alle etichette **X, Y** e **Z** inserire le coordinate (in mm) dei nodi. L'inserimento va confermato per ogni nodo premendo il pulsante Add in basso a sinistra; il nodo appena inserito verrà visualizzato nella lista **List of Nodes** presente nella parte bassa della finestra. Infine chiudere la finestra premendo **OK**. Inserire i nodi come mostrato nell'immagine sotto.

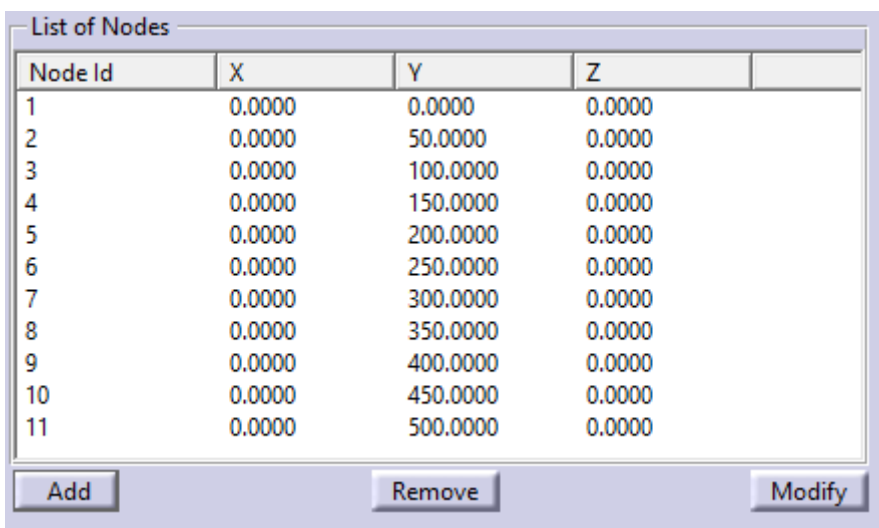

Seguire il percorso:

**Inserisci- Elements- New 1D Elements- Create Beam Elements** (sel. con puls. sinistro).

Nella finestra che compare **Node 1** identifica il primo nodo dell'elemento mentre **Node 2** il secondo. Con il mouse partire dal primo nodo (nodo ad una estremità) e in successione selezionare in ordine tutti i restanti (sel. con tasto sinistro sopra ad ogni nodo). Al passaggio del mouse il numero del nodo viene visualizzato. Nella finestra verranno elencati gli elementi Beam inseriti nel modello della trave. Chiudere la finestra premendo il tasto **OK**.

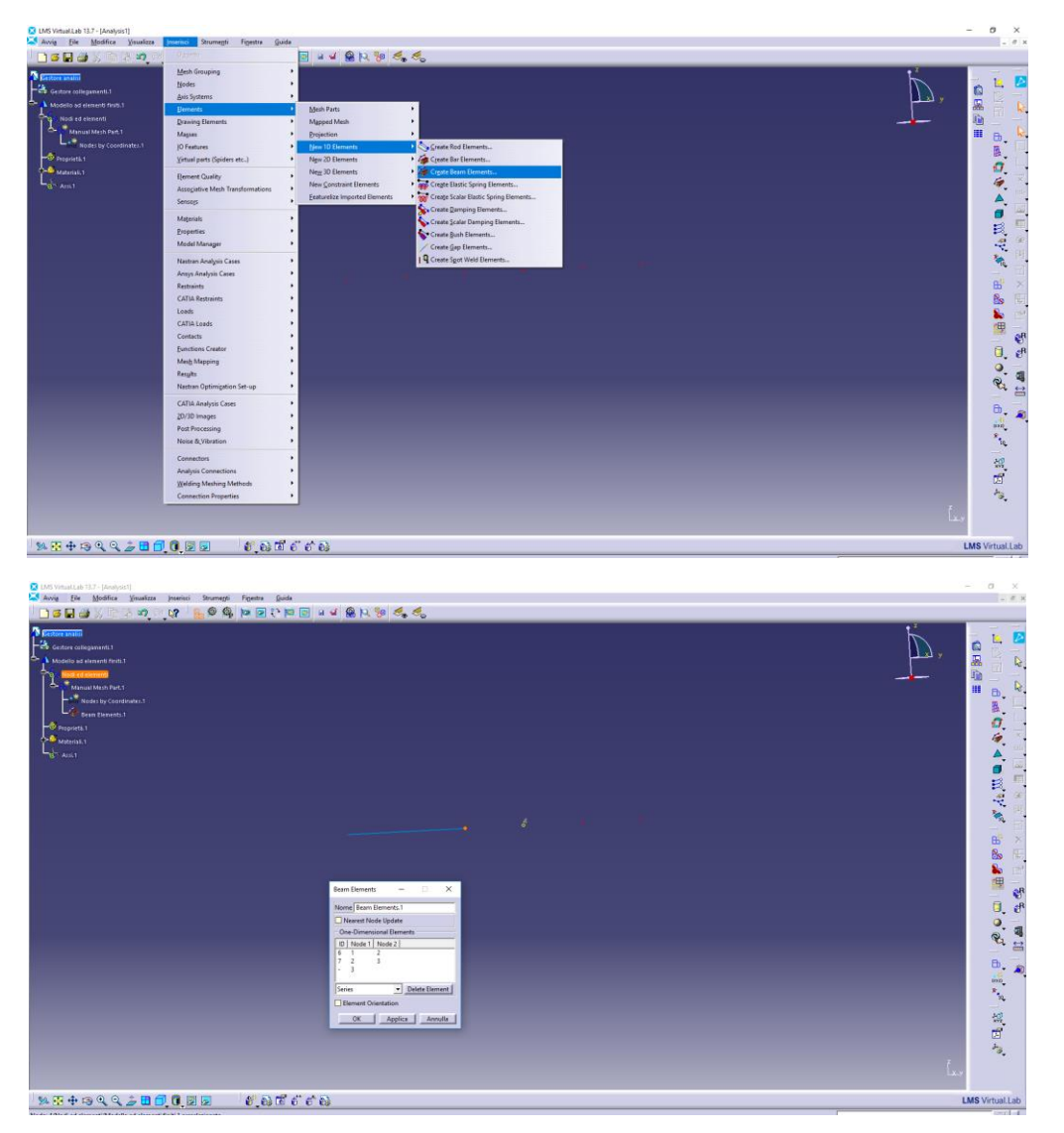

Con il puntatore del mouse scorrere sull'albero dei collegamenti a sinistra e sopra la voce **Propietà.1** aprire il menu con il tasto destro. Scorrere con il puntatore fino alla voce **New 1D Properties** e dal menu che compare scegliere **New Beam Property** (sel. con puls. sinistro). Sotto la voce **Application Region** (evidenziata di default) inserire la trave selezionandola con il puntatore del mouse e confermando con il tasto sinistro, sotto **Section Type** scegliere la geometria della sezione desiderata. Scegliere Bar Type Beam e dare 10 mm come larghezza (Width) e 2 mm come altezza (Height). Confermare con **OK**. Alla voce **Material**, selezionare **l'icona della mano** alla destra della finestra (sel. con puls. sinistro), scegliere il

materiale inizialmente impostato e confermare con il tasto **OK**. Chiudere la finestra delle proprietà con il tasto **OK**.

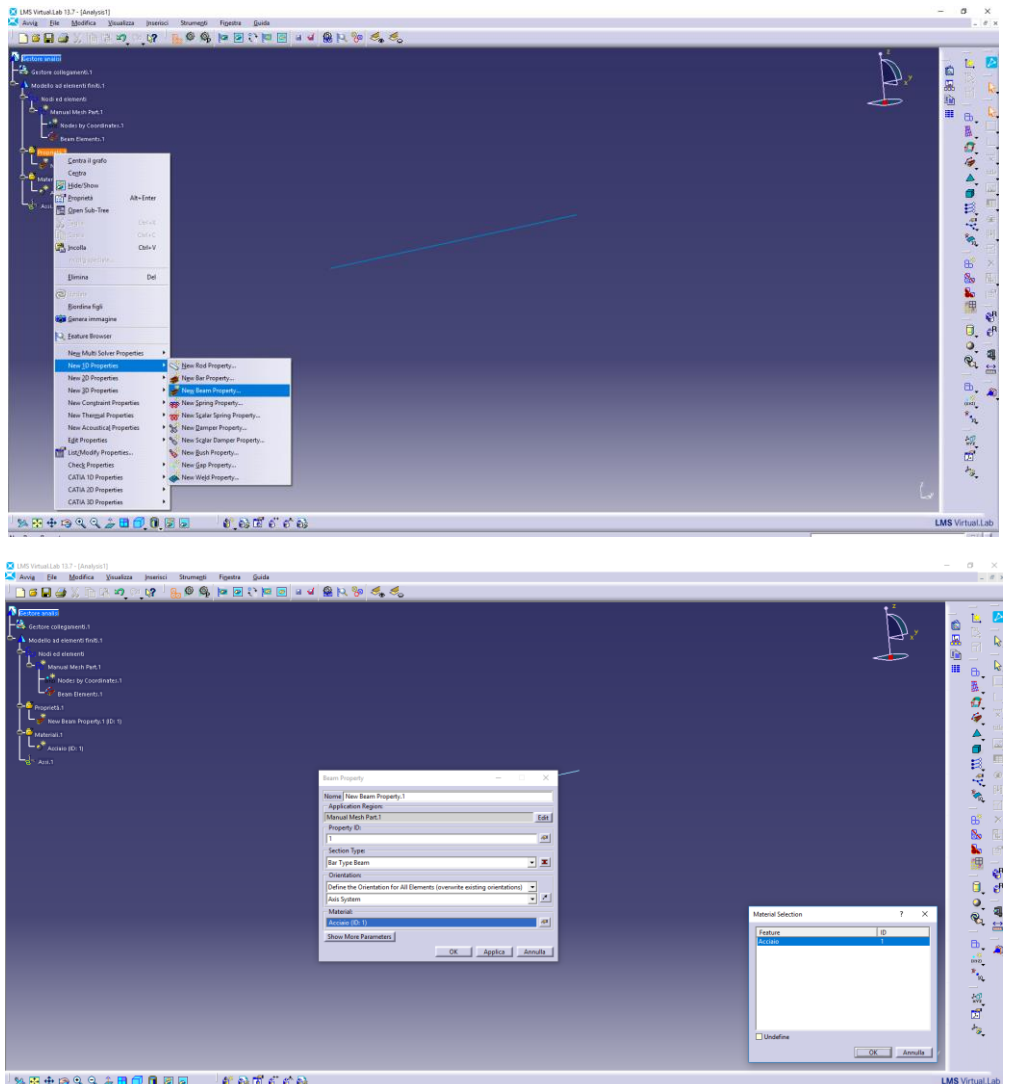

Seguire il percorso:

**Inserisci – Nastran Analysis Cases – Nastran Modal Solution Case** (sel. con puls. sinistro) e chiudere la finestra che appare premendo su **OK**.

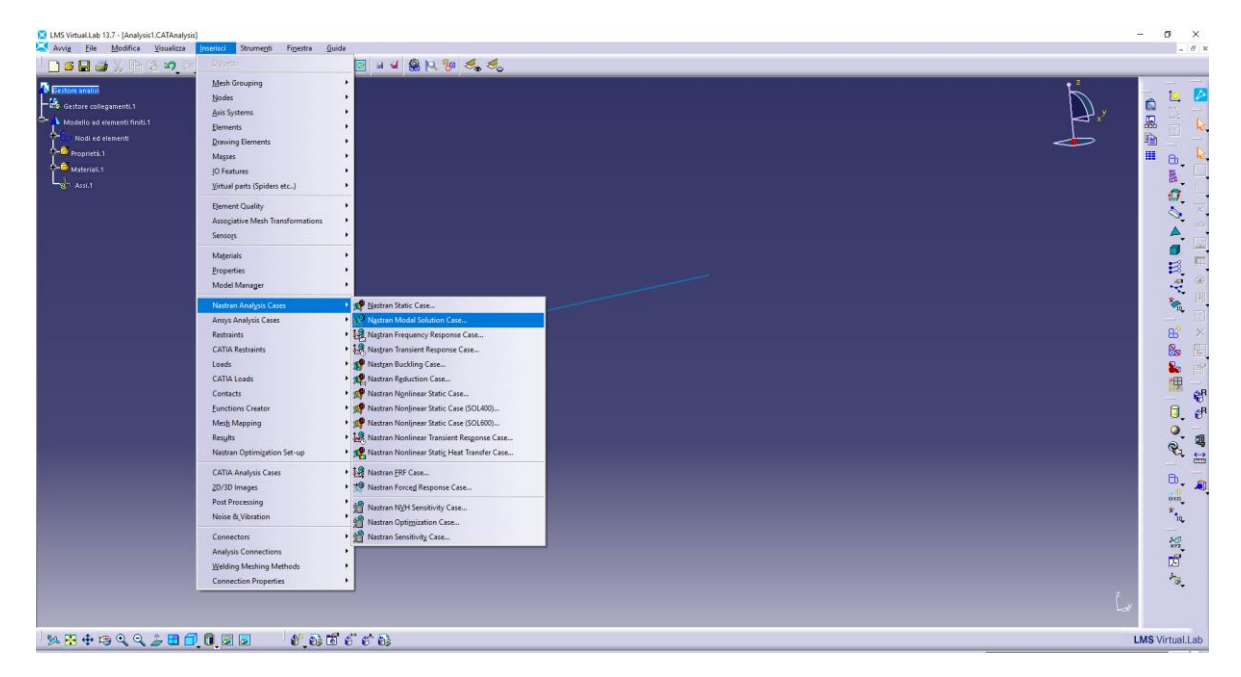

Apparirà in fondo all'albero dei collegamenti il link per definire gli ultimi parametri prima di lanciare la simulazione. Scorrere con il puntatore del mouse fino alla voce **Structural Nastran Modal Case** e aprire il sottomenu cliccando con il pulsante sinistro sul segno **+**. Fare doppio click sopra alla voce **Nastran Modal Solution**.

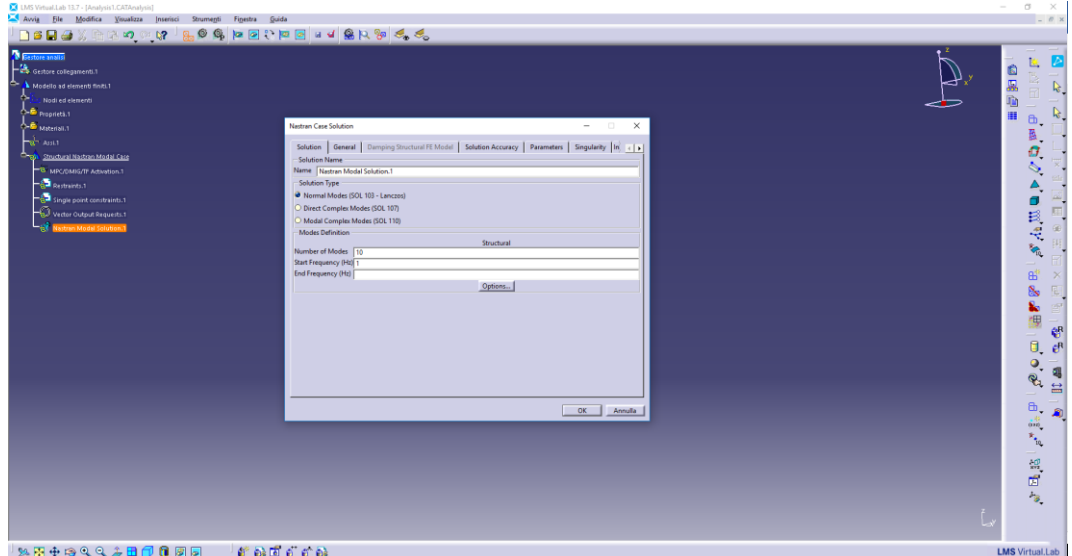

Nella scheda **Solution** scegliere **SOL 103 – Lanczos** , **Numbers of Modes** pari a 10, **Start Frequency** pari a 0 Hz e lasciare vuoto il campo **End Frequency**. Spostarsi nella scheda **General** e sotto l'etichetta **Output Directory** selezionare la cartella di lavoro dove si vuole salvare la soluzione (aiutarsi con il pulsante **Browse**).

#### OSSERVAZIONE:

Di default il calcolo della matrice Massa viene è impostato come **Lumped**. Per utilizzare il metodo **Coupled**  spostarsi nella scheda **Parameters** e spuntare **Coupled** alla voce **Mass Formulation (COUPMASS).**

Chiudere la finestra premendo su **OK**. Sopra alla voce **Nastran Modal Solution.1** aprire il menu premendo con il tasto destro del mouse e selezionare **Compute**.

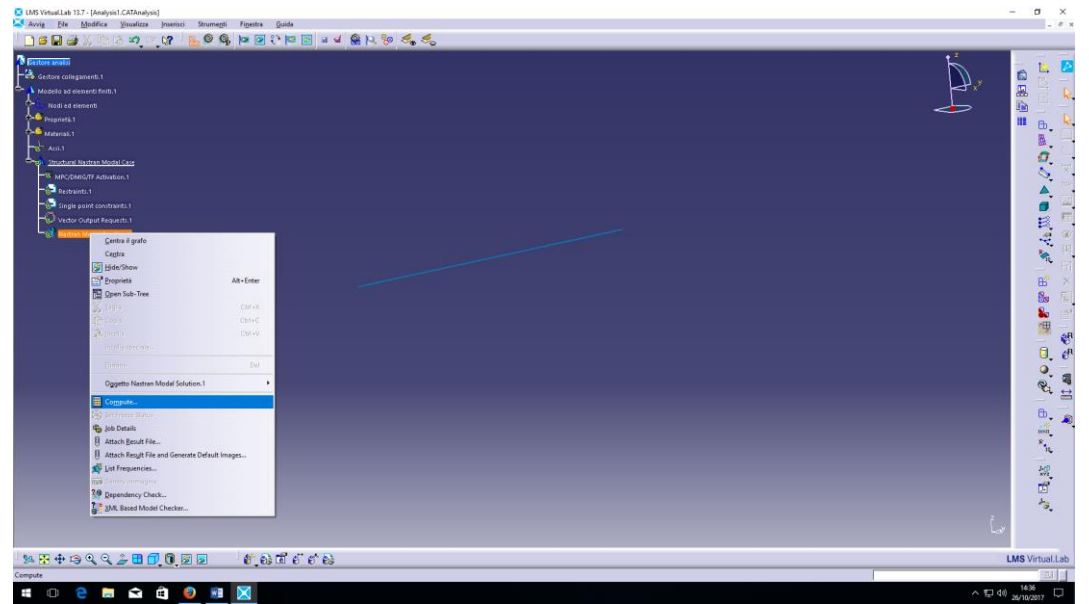

Una volta terminata la soluzione aprire il menu premendo con il tasto destro sopra a **Nastran Modal Solution.1** e selezionare la voce **List Frequencies.** Nella finestra che si apre vengono visualizzate le prime 10 frequenze naturali della trave cosi modellata.

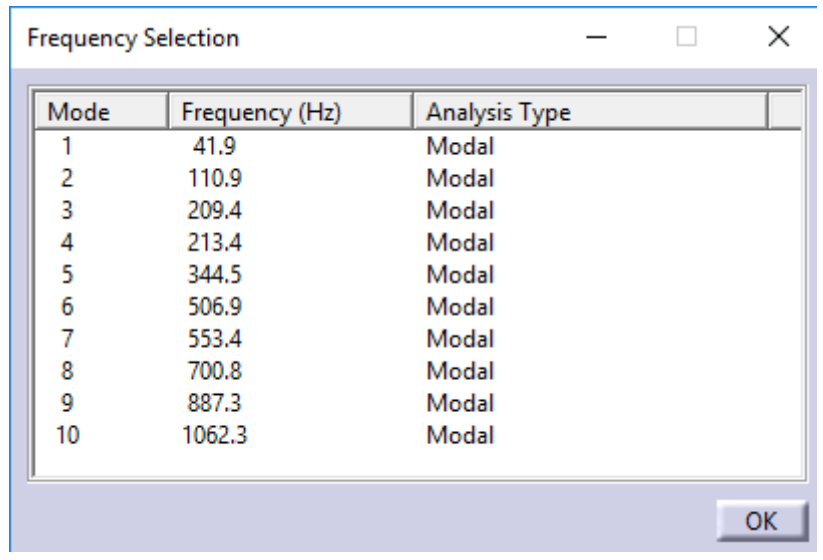

Chiudere la finestra e riaprire il menu con il tasto destro del mouse sopra a **Nastran Modal Solution.1**. Scegliere **Genera Immagine** e scegliere **Componente Traslazione.** 

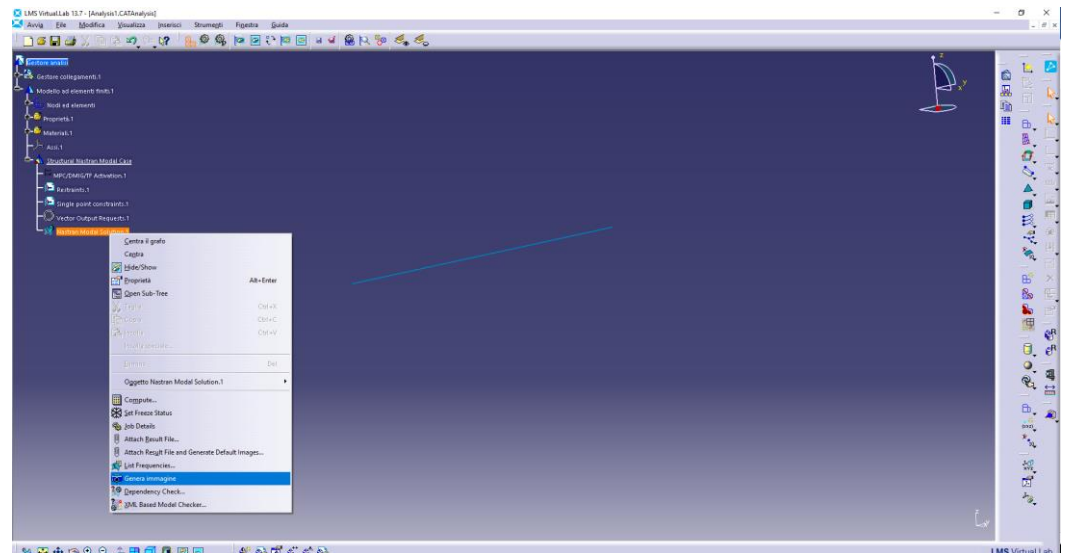

Apparirà un sottomenu nominato **Grandezza della traslazione.1**; aprire il menu con il tasto destro sopra a questa ultima voce e selezionare **Animazione**. Premere il pulsante **Altro>>** e visualizzare le diverse deformate modali premendo sulla freccia **>** alla sinistra del numero di ricorrenza attualmente visualizzato.

Chiudere la finestra premendo su **Chiudi**.

# ANALISI MODALE NUMERICA DELLA TRAVE CON ELEMENTI 2D VINCOLATA

A programma avviato seguire il percorso:

**Avvia – Structures – Finite Element Analysis Pre/Post – Nodes & Elements** (sel. con puls. sinistro).

A sinistra viene posizionato l'albero dei collegamenti di default. Sopra la voce **Materiali.1** posizionare il cursore del mouse e premere il tasto destro. Scorrere con il cursore nel menù fino alla voce **New Materials** e selezionare con il tasto sinistro del mouse **New Isotropic Material**. Ripetere quanto fatto per il caso 1D e immettere gli stessi valori per modulo elastico, modulo di Poisson e densità.

Successivamente seguire il percorso:

**Inserisci – Nodes – New Nodes by Coordinates** (sel. con puls. sinistro). Nella finestra che verrà aperta, sotto alle etichette **X, Y** e **Z** inserire le coordinate (in mm) dei nodi. L'inserimento va confermato per ogni nodo premendo il pulsante Add in basso a sinistra; il nodo appena inserito verrà visualizzato nella lista **List of Nodes** presente nella parte bassa della finestra. Infine chiudere la finestra premendo **OK**. Inserire i nodi come mostrato nell'immagine sotto.

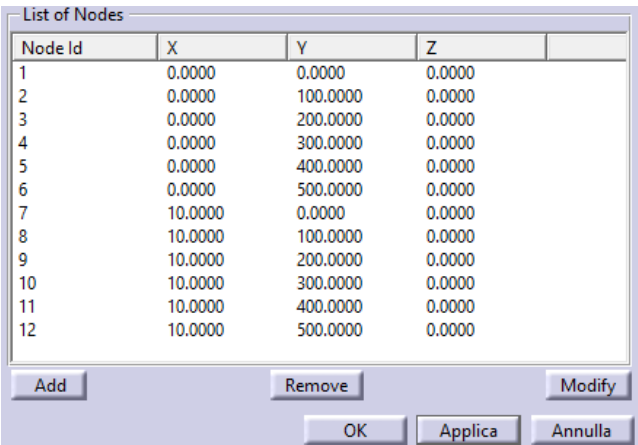

Seguire il percorso:

# **Inserisci- Elements- New 2D Elements- Create Shell Elements** (sel. con puls. sinistro).

Nella finestra che compare **Node 1** identifica il primo nodo dell'elemento mentre **Node 2, Nodo3** e **Nodo 4** rispettivamente il secondo, il terzo e il quarto. Con il mouse partire dal primo nodo (nodo ad una estremità) e in successione selezionare in ordine tutti i restanti (sel. con tasto sinistro sopra ad ogni nodo). Selezionare i nodi in modo da disegnare il quadrato seguendo l'orientazione dei nodi (verranno visualizzati i numeri 1 e 2 per indicare il verso di selezione dei restanti nodi per chiudere l'elemento). Nella finestra verranno elencati gli elementi Shell inseriti nel modello della trave. Chiudere la finestra premendo il tasto **OK**.

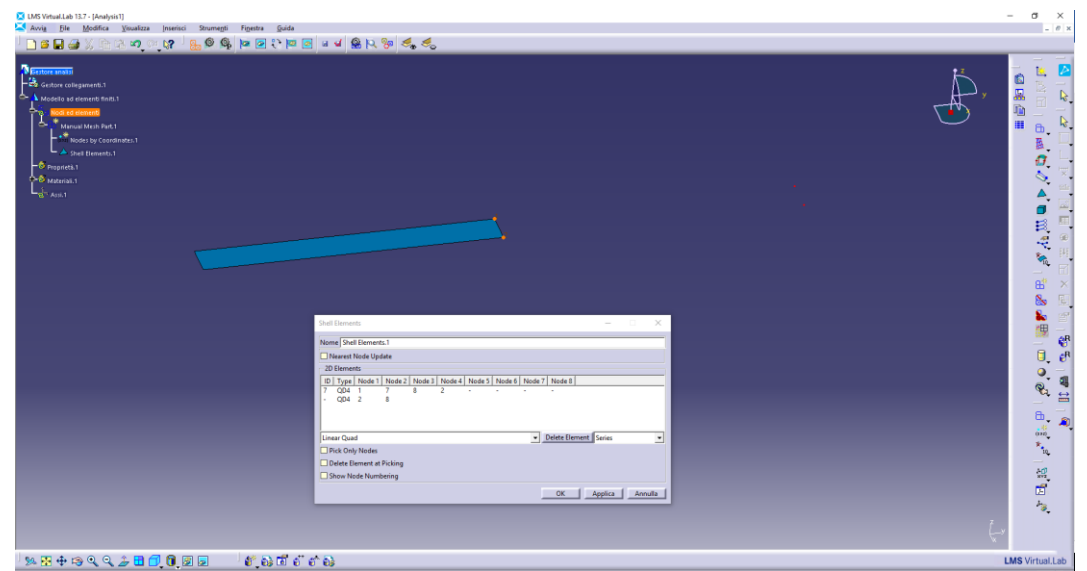

Una volta disegnati i 5 elementi 2D, seguire il percorso:

**Strumenti – Mesh Modifications – Split 2D Elements**. Selezionare la voce **Nodi ed elementi** dall'albero dei collegamenti e premere il pulsante **Applica** e chiudere la finestra con **Close**.

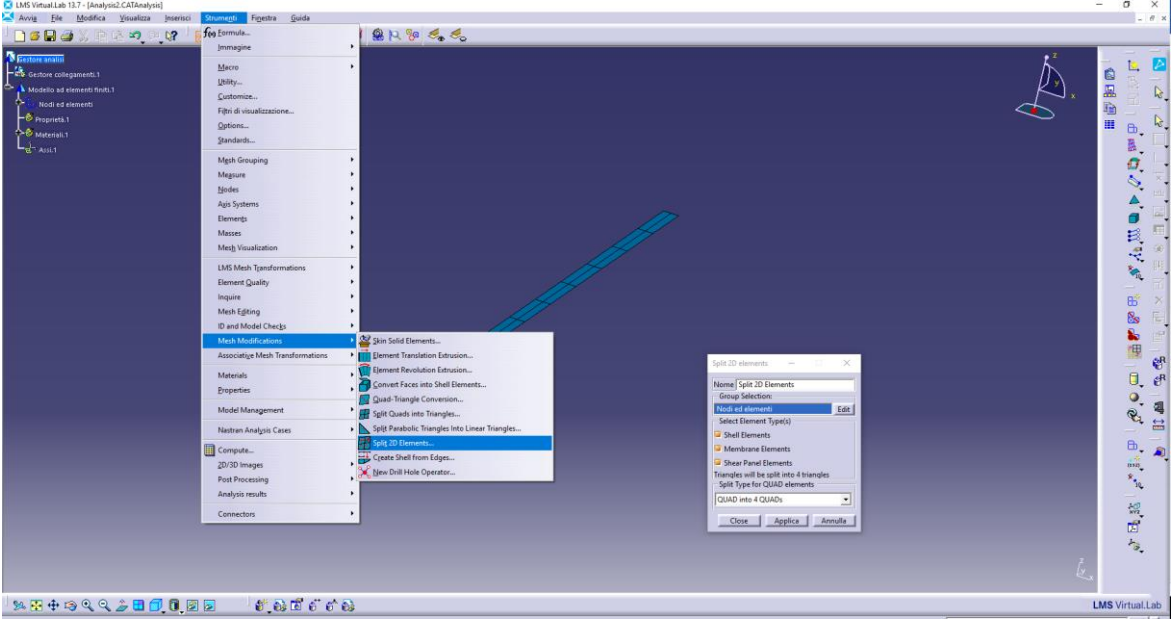

Con il puntatore del mouse scorrere sull'albero dei collegamenti a sinistra e sopra la voce **Propietà.1** aprire il menu con il tasto destro. Scorrere con il puntatore fino alla voce **New 2D Properties** e dal menu che compare scegliere **New Shell Property** (sel. con puls. sinistro). Sotto la voce **Application Region** (evidenziata di default) inserire la trave selezionandola con il puntatore del mouse e confermando con il tasto sinistro, sotto **Thickness** impostare lo spessore pari a 2 mm. Confermare con **OK**. Alla voce **Material**, selezionare **l'icona della mano** alla destra della finestra (sel. con puls. sinistro), scegliere il materiale inizialmente impostato e confermare con il tasto **OK**. Chiudere la finestra delle proprietà con il tasto **OK**.

Seguire il percorso:

**Inserisci – Nastran Analysis Cases – Nastran Modal Solution Case** (sel. con puls. sinistro) e chiudere la finestra che appare premendo su **OK**. Apparirà in fondo all'albero dei collegamenti il link per definire gli

ultimi parametri prima di lanciare la simulazione. Scorrere con il puntatore del mouse fino alla voce **Structural Nastran Modal Case** e aprire il sottomenu cliccando con il pulsante sinistro sul segno **+**. Fare doppio click sopra alla voce **Nastran Modal Solution**. Nella scheda **Solution** scegliere **SOL 103 – Lanczos** , **Numbers of Modes** pari a 10, **Start Frequency** pari a 1 Hz e lasciare vuoto il campo **End Frequency**. Spostarsi nella scheda **General** e sotto l'etichetta **Output Directory** selezionare la cartella di lavoro dove si vuole salvare la soluzione (aiutarsi con il pulsante **Browse**). Chiudere la finestra premendo su **OK**. Sopra alla voce **Nastran Modal Solution.1** aprire il menu premendo con il tasto destro del mouse e selezionare **Compute**. Una volta terminata la soluzione aprire il menu premendo con il tasto destro sopra a **Nastran Modal Solution.1** e selezionare la voce **List Frequencies.** Nella finestra che si apre vengono visualizzate le prime 10 frequenze naturali della trave cosi modellata.

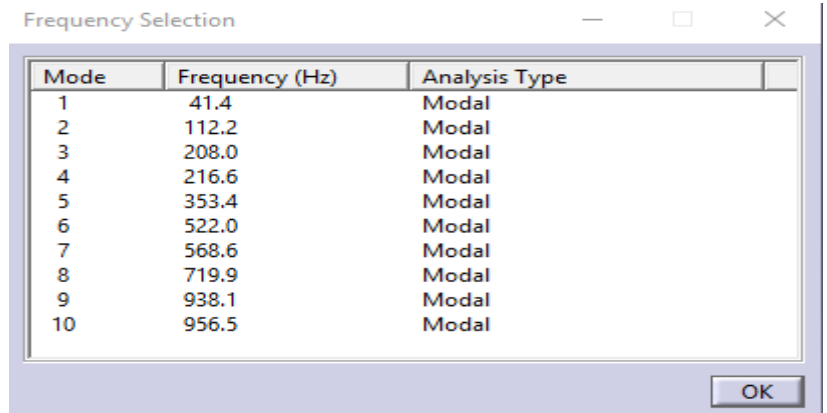

[Confrontare le prime 10 frequenze naturali calcolate con quelle del caso 1D.]

Chiudere la finestra e riaprire il menu con il tasto destro del mouse sopra a **Nastran Modal Solution.1**. Scegliere **Genera Immagine** e scegliere **Componente Traslazione.** Apparirà un sottomenu nominato **Grandezza della traslazione.1**; aprire il menu con il tasto destro sopra a questa ultima voce e selezionare **Animazione**. Premere il pulsante **Altro>>** e visualizzare le diverse deformate modali premendo sulla freccia **>** alla sinistra del numero di ricorrenza attualmente visualizzato.

Chiudere la finestra premendo su **Chiudi**.

Cliccare con il tasto destro sopra la voce **Restraints.1** nel sottomenu in **Structural Nastran Modal Case** e scorrere con il cursore del mouse fino a **DOF Restraints** e selezionare **Clamps.** Con il cursore del mouse selezionare i tre nodi ad una estremità del modello, come mostrato in figura.

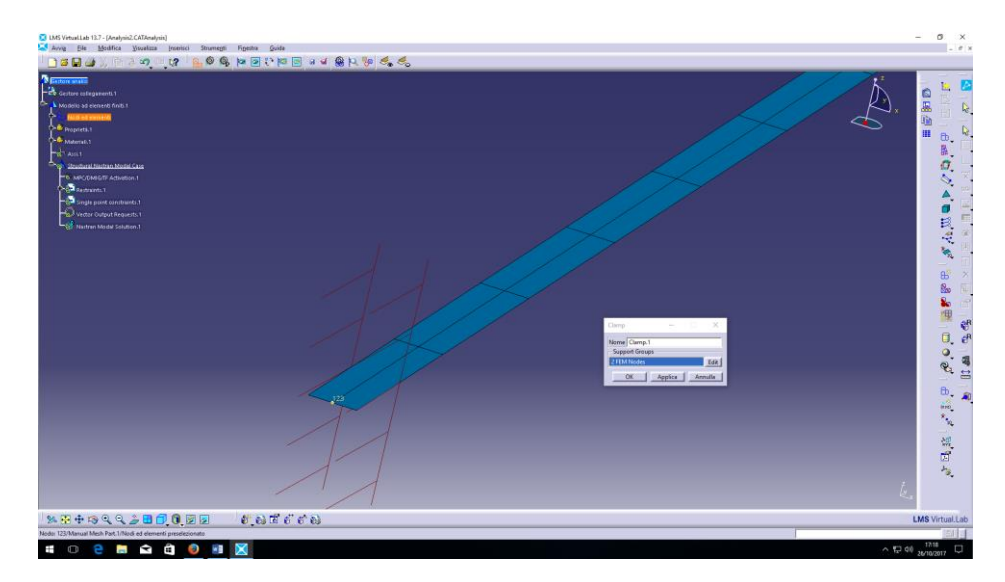

Premere **Applica** e poi chiudere con **OK**. Sopra alla voce **Nastran Modal Solution.1** aprire il menu premendo con il tasto destro del mouse e selezionare **Compute**. Una volta terminata la soluzione aprire il menu premendo con il tasto destro sopra a **Nastran Modal Solution.1** e selezionare la voce **List Frequencies.** Nella finestra che si apre vengono visualizzate le prime 10 frequenze naturali della trave cosi modellata.

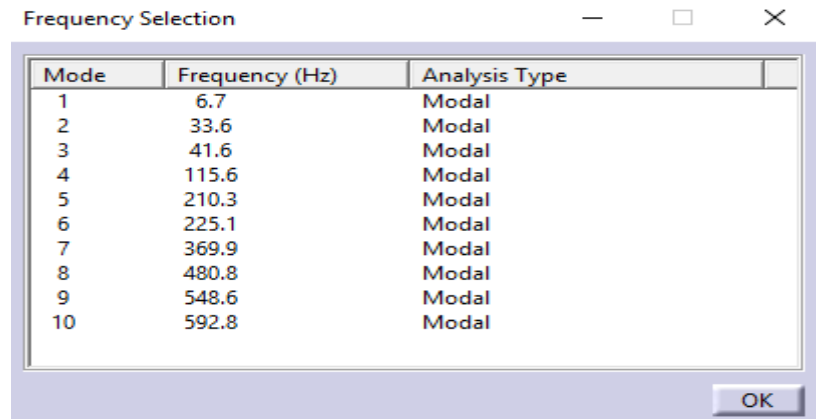

Chiudere la finestra e riaprire il menu con il tasto destro del mouse sopra a **Nastran Modal Solution.1**. Scegliere **Genera Immagine** e scegliere **Componente Traslazione.** Apparirà un sottomenu nominato **Grandezza della traslazione.1**; aprire il menu con il tasto destro sopra a questa ultima voce e selezionare **Animazione**. Premere il pulsante **Altro>>** e visualizzare le diverse deformate modali premendo sulla freccia **>** alla sinistra del numero di ricorrenza attualmente visualizzato.

Chiudere la finestra premendo su **Chiudi**.

#### ANALISI MODALE NUMERICA DELLA TRAVE CON ELEMENTI 3D **NON** VINCOLATA

A programma avviato seguire il percorso:

**Avvia – Geometry – Solid Geometry** (sel. con puls. sinistro). Nominare la parte a piacere e confermare premendo **OK**.

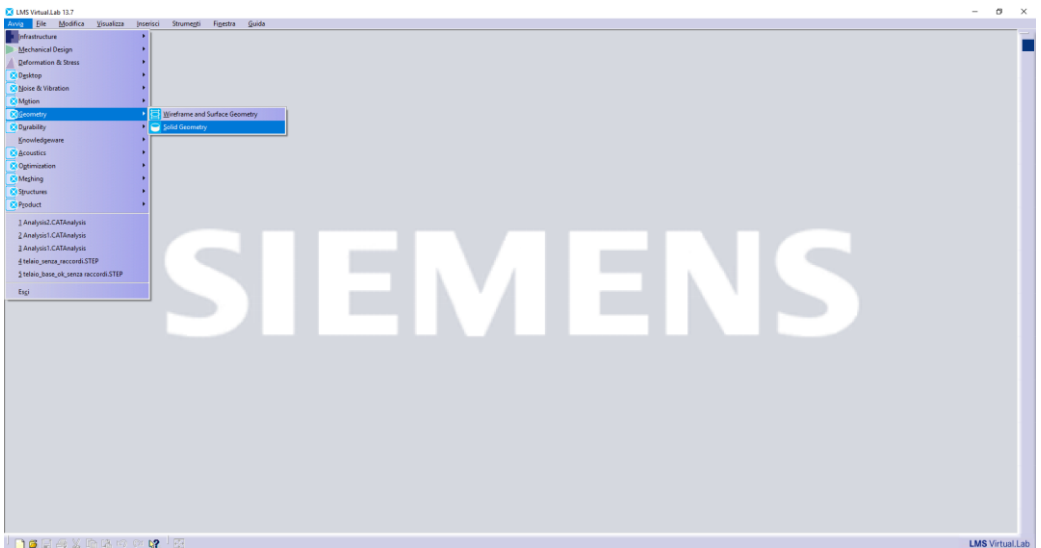

Con il puntatore del mouse selezionare uno dei tre piani ortogonali di disegno. Una volta selezionato un

lФ piano a piacere premere sul pulsante **Schizzo** ( ). Tra gli strumenti di disegno aprire il menu a tendina

F. sul pulsante **rettangolo** ( ) e selezionare **Rettangolo su centro ( ).** Con il puntatore del mouse posizionarsi nell'origine dei **due assi V e H** al centro dello schermo, selezionare il punto di origine con il tasto sinistro e disegnare un rettangolo di dimensioni casuali confermando con un ulteriore pressione del

tasto sinsitro in un qualsiasi punto dello sfondo. Selezionare il pulsante **Vincoli ( )** e selezionare uno dei due lati lunghi del rettangolo. Per fissare la quota premere in un punto qualsiasi dello sfondo. Ripete l'operazione per uno dei due lati corti.

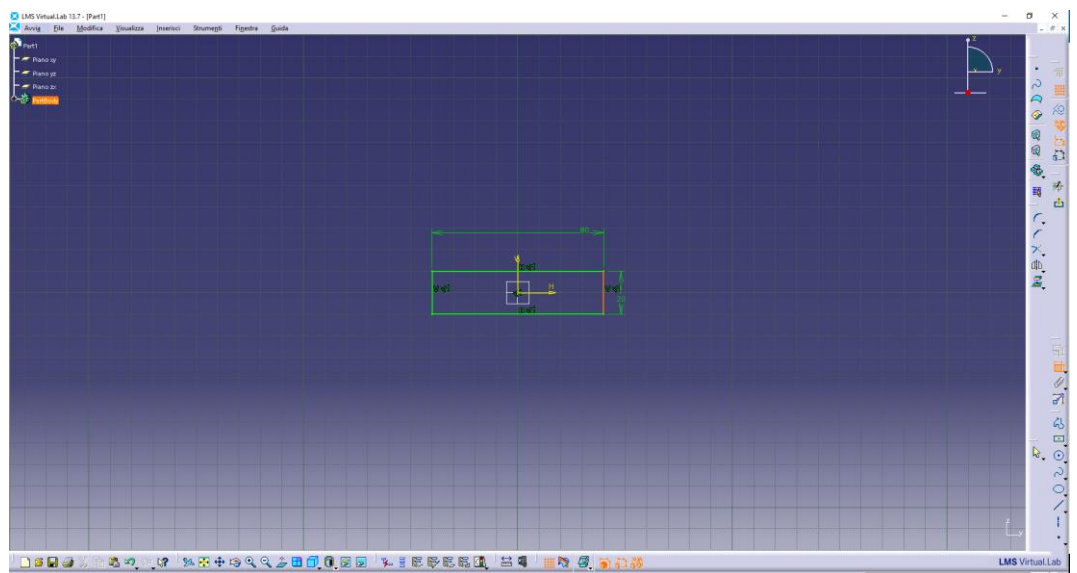

Doppio click sulla quota del lato lungo e portarla a 10 mm. Ripetere l'operazione sulla quota del lato corto e portarla a 2 mm.

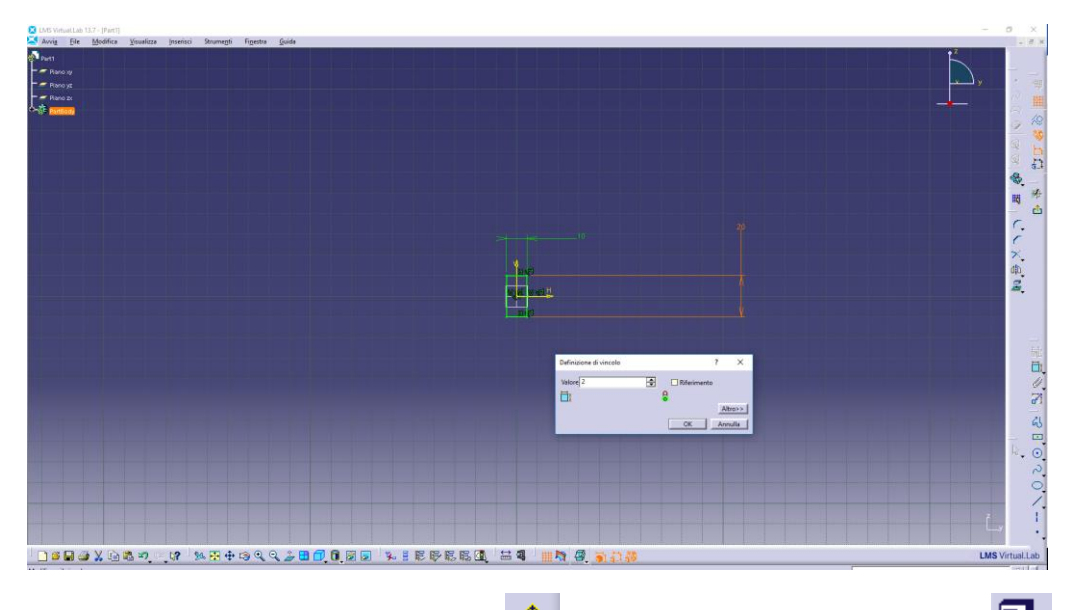

Uscire dallo schizzo premendo il pulsante **Esci ( ).** Selezionare il pulsante Prisma ( ) e definire 500 mm come lunghezza del solido da creare. Confermare con **OK**.

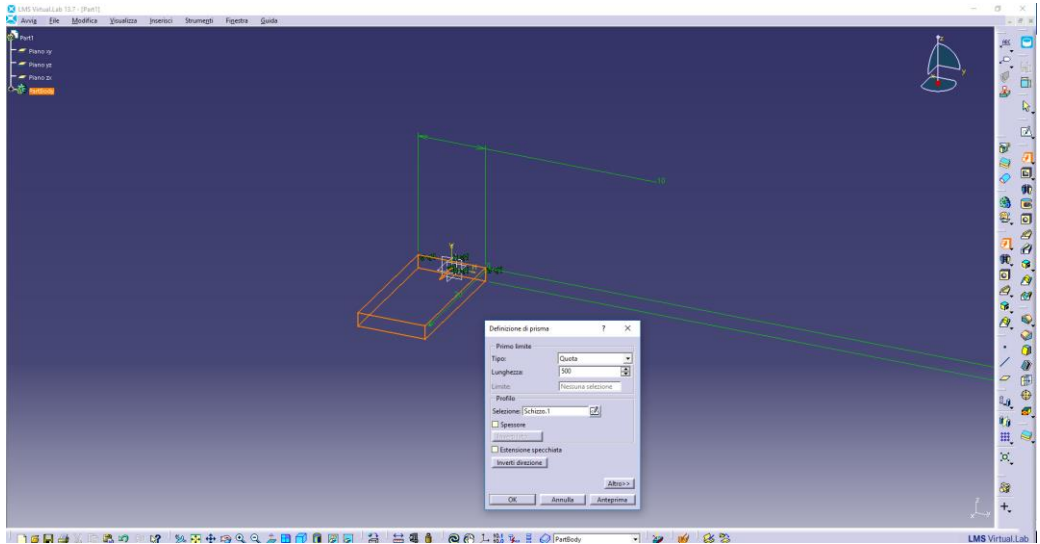

Seguire il percorso:

**Avvia** – **Meshing** – **CAD Meshing** (sel. con puls. sinistro). **Nell'albero dei collegamenti** a sinistra eliminare la voce **Caso di analisi statica** (puntare con il mouse, aprire il menu con tasto destro e selezionare **Elimina**). In questa esercitazione utilizzeremo un algoritmo di meshatura automatico

(Octree) quindi aprire il menu a tendina del punsante **Filler Tetraedrico** (<sup>4</sup>, ), selezionare Mesh

**Tetraedrica Octree** (  $\rightarrow$  ), con il puntatore del mouse selezionare il solido appena creato.

[\*\*] Nella finestra che apparirà impostare una **Dimensione** di elemento di 5 mm, premere il pulsante **Applica** e poi chiudere con il pulsante **OK**.

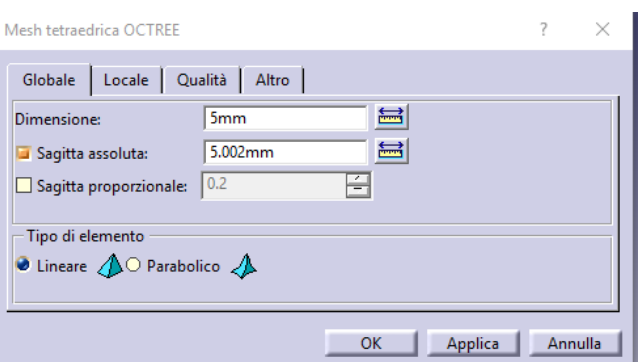

Seguire il percorso:

# **Avvia – Structures – Finite Element Analysis Pre/Post – Nodes & Elements** (sel. con puls. sinistro).

A sinistra viene posizionato l'albero dei collegamenti di default. Sopra la voce **Materiali.1** posizionare il cursore del mouse e premere il tasto destro. Scorrere con il cursore nel menù fino alla voce **New Materials** e selezionare con il tasto sinistro del mouse **New Isotropic Material**. Ripetere quanto fatto per il caso 1D e immettere gli stessi valori per modulo elastico, modulo di Poisson e densità.

Con il puntatore del mouse scorrere sull'albero dei collegamenti a sinistra e sopra la voce **Propietà.1** aprire il menu con il tasto destro. Scorrere con il puntatore fino alla voce **New 3D Properties** e dal menu che compare scegliere **New Solid Property** (sel. con puls. sinistro). Sotto la voce **Application Region** (evidenziata di default) inserire la trave selezionandola con il puntatore del mouse e confermando con il tasto sinistro.

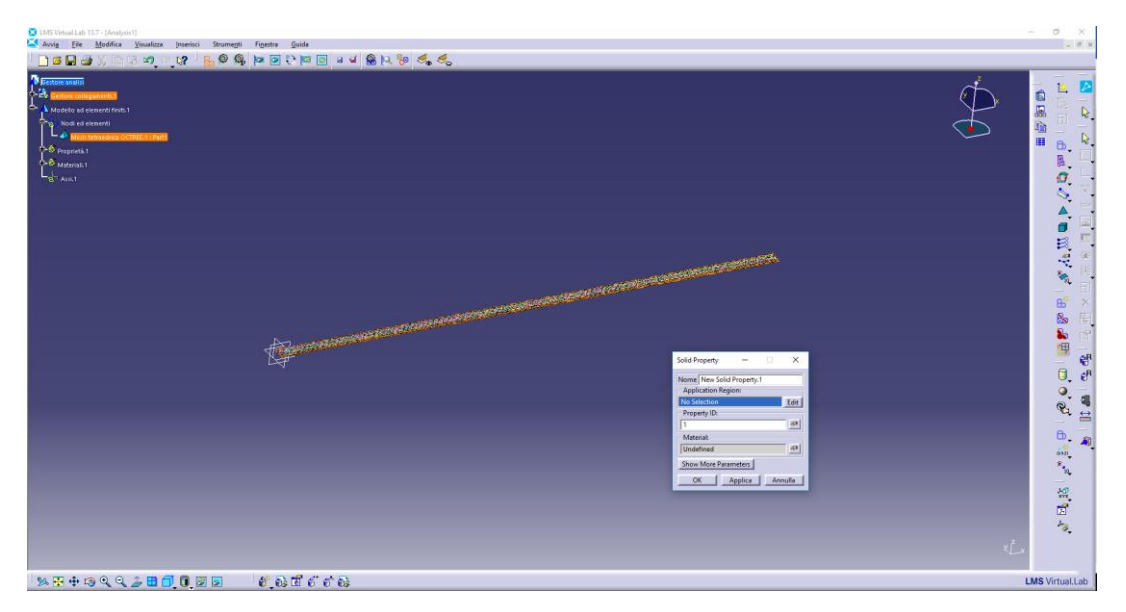

Alla voce **Material**, selezionare **l'icona della mano** alla destra della finestra (sel. con puls. sinistro), scegliere il materiale inizialmente impostato e confermare con il tasto **OK**. Chiudere la finestra delle proprietà con il tasto **OK**.

Seguire il percorso:

**Inserisci – Nastran Analysis Cases – Nastran Modal Solution Case** (sel. con puls. sinistro) e chiudere la finestra che appare premendo su **OK**. Apparirà in fondo all'albero dei collegamenti il link per definire gli ultimi parametri prima di lanciare la simulazione. Scorrere con il puntatore del mouse fino alla voce **Structural Nastran Modal Case** e aprire il sottomenu cliccando con il pulsante sinistro sul segno **+**. Fare doppio click sopra alla voce **Nastran Modal Solution**. Nella scheda **Solution** scegliere **SOL 103 – Lanczos** , **Numbers of Modes** pari a 10, **Start Frequency** pari a 1 Hz e lasciare vuoto il campo **End Frequency**. Spostarsi nella scheda **General** e sotto l'etichetta **Output Directory** selezionare la cartella di lavoro dove si vuole salvare la soluzione (aiutarsi con il pulsante **Browse**). Chiudere la finestra premendo su **OK**. Sopra alla voce **Nastran Modal Solution.1** aprire il menu premendo con il tasto destro del mouse e selezionare **Compute**. Una volta terminata la soluzione aprire il menu premendo con il tasto destro sopra a **Nastran Modal Solution.1** e selezionare la voce **List Frequencies.** Nella finestra che si apre vengono visualizzate le prime 10 frequenze naturali della trave cosi modellata.

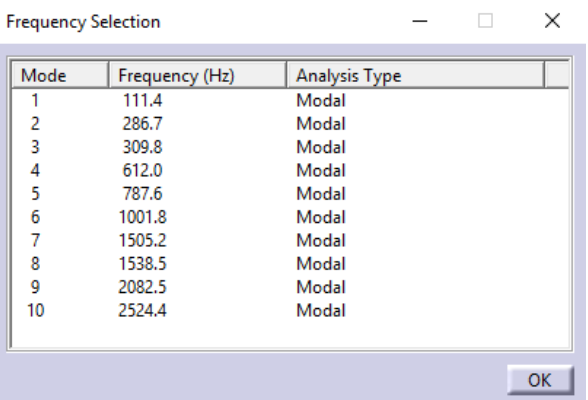

Chiudere la finestra e riaprire il menu con il tasto destro del mouse sopra a **Nastran Modal Solution.1**. Scegliere **Genera Immagine** e scegliere **Componente Traslazione.** Apparirà un sottomenu nominato **Grandezza della traslazione.1**; aprire il menu con il tasto destro sopra a questa ultima voce e selezionare **Animazione**. Premere il pulsante **Altro>>** e visualizzare le diverse deformate modali premendo sulla freccia **>** alla sinistra del numero di ricorrenza attualmente visualizzato.

Chiudere la finestra premendo su **Chiudi**.

Per semplificare la visualizzazione nascondere la mesh e il solido selezionando il pulsante **Hide/Show** sia sopra a **Gestore collegamenti .1** sia sopra **Nodi ed elementi** (sopra alle due voci aprire il menu con il tasto destro).

Ritornare al punto [\*\*] e ripetere la procedura di simulazione diminuendo gradualmente (modo dicotomico ad esempio) la dimensione degli elementi tetraedrici fino a convergenza della griglia di calcolo (differenza massima 5 % rispetto ai valori calcolati precedentemente). Confrontare i valori con quelli calcolati modellando la trave con elementi 1D e 2D nel caso NON vincolata.

3

# ANALISI MODALE NUMERICA DELLA TRAVE CON ELEMENTI 3D **NON** VINCOLATA – MESH MAPPATA

Un modo alternativo per modellare la trave utilizzando elementi 3D è quello di creare una mesh mappata (analogo a quanto fatto per i casi 1D e 2D).

Quindi procedere eliminando la mesh tetraedrica e le proprietà dall'albero dei collegamenti scorrendo con il cursore, aprendo il menu con il tasto destro del mouse sopra **Mesh Tetraedrica OCTREE** e poi sopra a **New Isotropic Material.1** e selezionando elimina. Seguire il percorso:

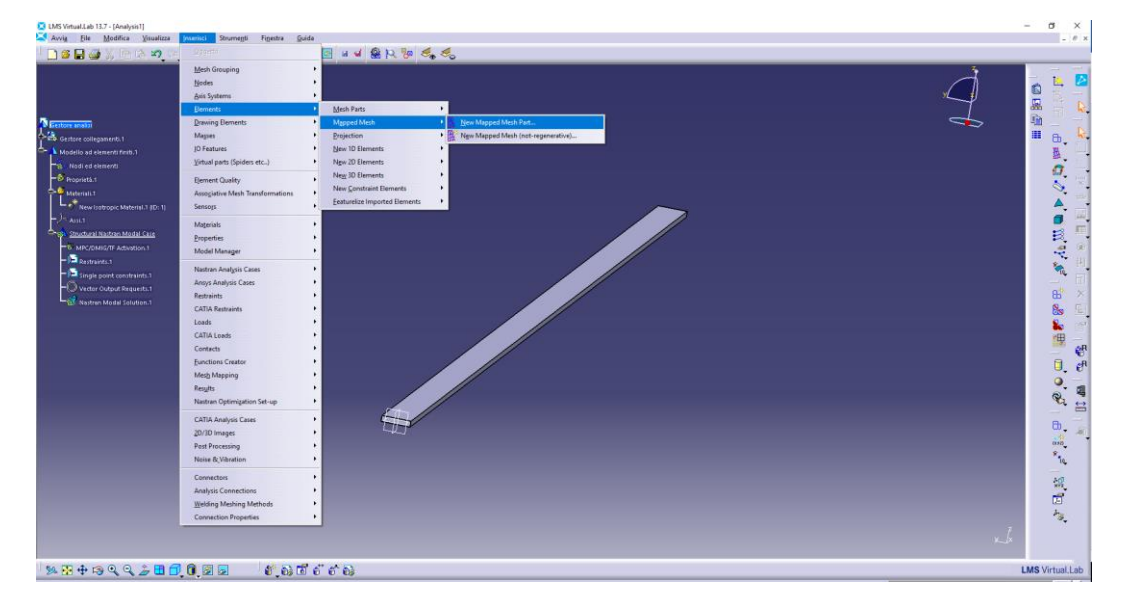

**Inserisci** – **Elements** – **Mapped Mesh** – **New Mapped Mesh Part** (sel. con puls. sinistro).

Nella finestra che appare vengono richiesti i bordi dell'area da meshare quindi in ordine selezionare prima un lato corto della superficie superiore, poi un lato lungo e di conseguenza il secondo lato corto ed infine l'ultimo lato rimasto.

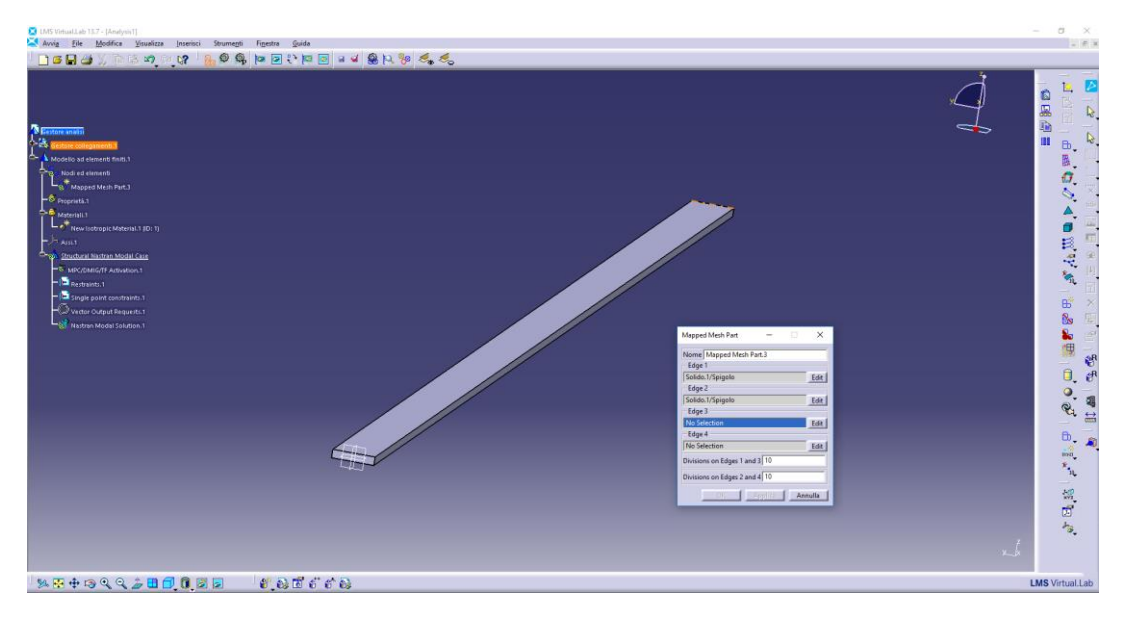

Alla voce **Divisions on Edge 1 and 3** impostare 2 e alla voce **Divisions on Edge 2 and 4** impostare 10.

Seguire il percorso:

**Strumenti** – **Mesh Modifications** – **Element Translation Extrusion** (sel. con puls. sinistro).

17 Nella finestra che apparirà di default è evidenziata la casella sotto l'etichetta **Group Selection;** con il puntatore del mouse selezionare **Mapped Mesh Part** dall'albero dei collegamenti. In **Orientation** selezionare **Vector by CAD-Line** dal menu a tendina e come direzione selezionare uno dei lati corti delle facce laterali (vedi immagine). Attenzione alla direzione della freccia arancione che determina la direzione dell'estrusione della mesh. Infine sotto l'etichetta **Length** impostare 2 mm come **End** e 1 come **Layers**.

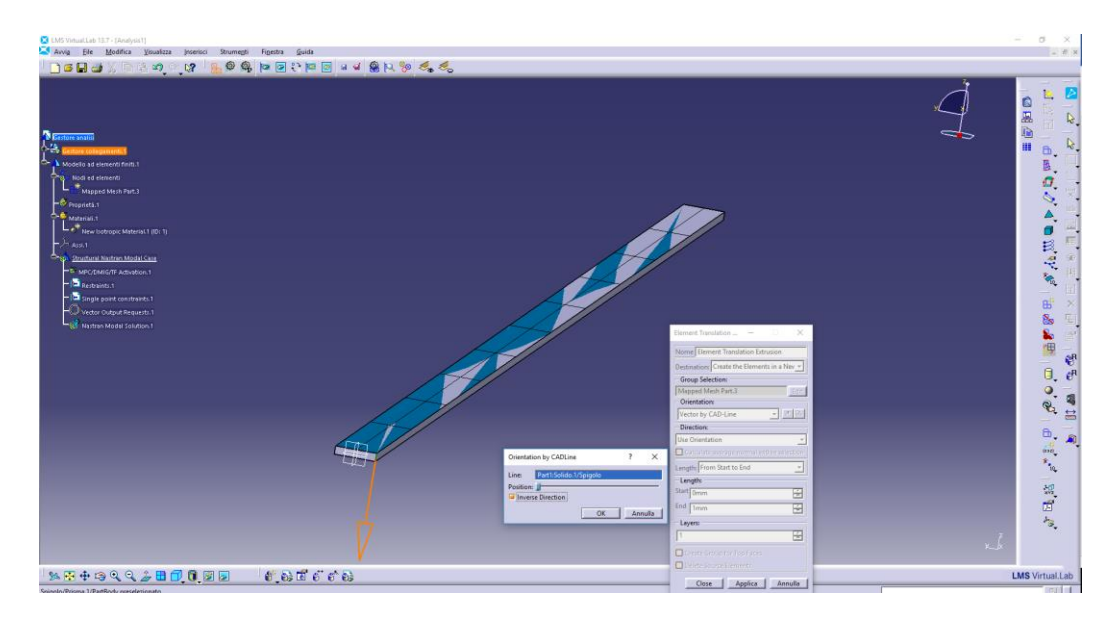

Con il puntatore del mouse scorrere sull'albero dei collegamenti a sinistra e sopra la voce **Propietà.1** aprire il menu con il tasto destro. Scorrere con il puntatore fino alla voce **New 3D Properties** e dal menu che compare scegliere **New Solid Property** (sel. con puls. sinistro). Sotto la voce **Application Region** (evidenziata di default) selezionare con il puntatore del mouse la voce Element Extrusion Mesh Part e confermare con il tasto sinistro. Alla voce **Material**, selezionare **l'icona della mano** alla destra della finestra (sel. con puls. sinistro), scegliere il materiale inizialmente impostato e confermare con il tasto **OK**. Chiudere la finestra delle proprietà con il tasto **OK**. Sopra alla voce **Nastran Modal Solution.1** aprire il menu premendo con il tasto destro del mouse e selezionare **Compute**. Una volta terminata la soluzione aprire il menu premendo con il tasto destro sopra a **Nastran Modal Solution.1** e selezionare la voce **List Frequencies.** Nella finestra che si apre vengono visualizzate le prime 10 frequenze naturali della trave cosi modellata.

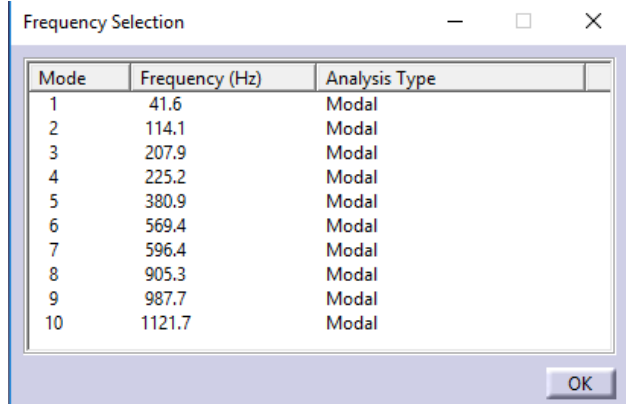

Chiudere la finestra e riaprire il menu con il tasto destro del mouse sopra a **Nastran Modal Solution.1**. Scegliere **Genera Immagine** e scegliere **Componente Traslazione.** Apparirà un sottomenu nominato **Grandezza della traslazione.1**; aprire il menu con il tasto destro sopra a questa ultima voce e selezionare **Animazione**. Premere il pulsante **Altro>>** e visualizzare le diverse deformate modali premendo sulla freccia **>** alla sinistra del numero di ricorrenza attualmente visualizzato.

Chiudere la finestra premendo su **Chiudi**.

Per semplificare la visualizzazione nascondere la mesh e il solido selezionando il pulsante **Hide/Show** sia sopra a **Gestore collegamenti .1** sia sopra **Nodi ed elementi** (sopra alle due voci aprire il menu con il tasto destro).

#### OSSERVAZIONE

Può capitare che la soluzione non vada a buon fine. In questo caso dall'albero dei collegamenti eliminare le proprietà date in precedenza sotto la voce **Proprietà.1** e la voce **Mapped Mesh Part** sotto **Nodi ed elementi.** Ripetere l'assegnazione delle proprietà di materiale selezionando **Element Extrusion Mesh Part** e rilanciare la soluzione.

#### IMPORTAZIONE DI UN FILE BDF

#### ANALISI FORZATA NEL TEMPO E IN FREQUENZA DI UNA PORTA DI AUTOMOBILE

A programma avviato seguire il percorso:

**Avvia – Structures – Finite Element Analysis Pre/Post – Nodes & Elements** (sel. con puls. sinistro)

Successivamente seguire il percorso:

#### **File** – **Import** – Importare il file **LEFT\_DOOR.bdf**

Nella finestra che si apre controllare che siano spuntati **Finite Element Mesh**, **Properties and Materials** e **Restraints**. Confermare con **OK**.

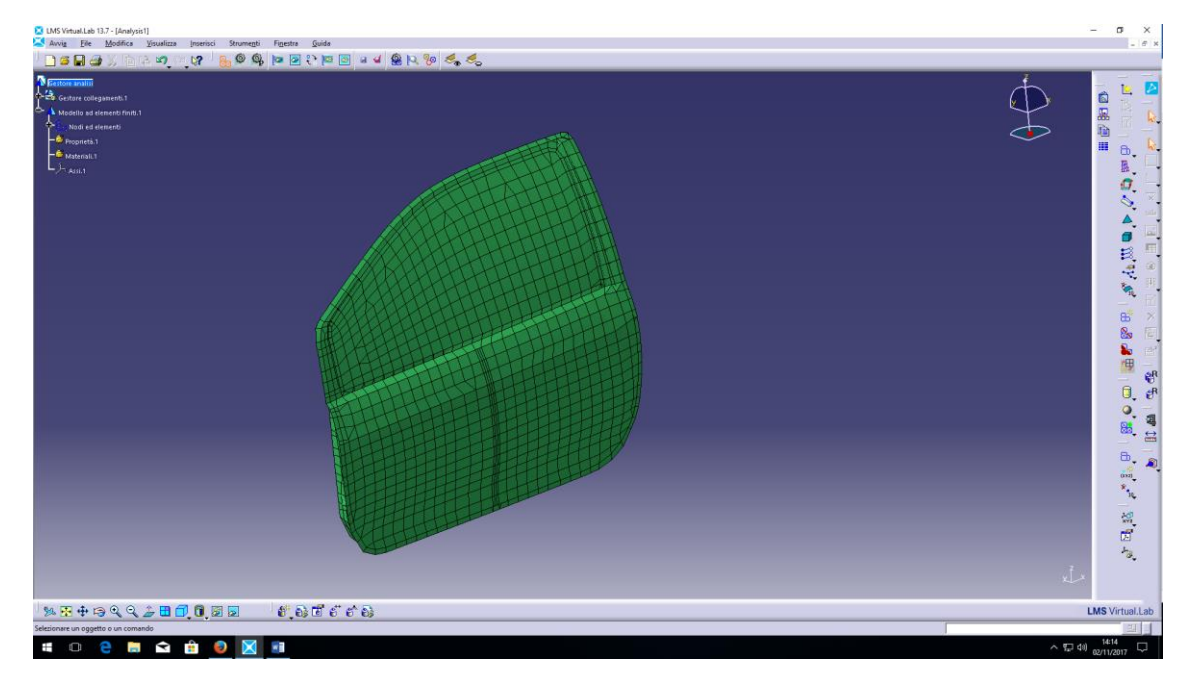

Seguire il percorso:

**Inserisci – Nastran Analysis Cases – Nastran Modal Solution Case** (sel. con puls. sinistro) e chiudere la finestra che appare premendo su **OK**. Posizionare il cursore del mouse sopra la voce **Restaints.1** e aprire il menu (tasto destro del mouse), scorrere con il cursore fino alla voce **DOF Restaints** quindi scegliere **Advanced Restraint.** Nella finestra che si aprirà attivare il vincolo sulle tre traslazioni e sulle tre rotazioni spuntando tutte le caselle (vedi figura sotto). Sotto l'etichetta **Support Groups** selezionare con il puntatore del mouse i nodi **23970**, **23969**. Premere il pulsante **Applica** e confermare con **OK**.

OSSERVAZIONE: la direzione 1 corrisponde all'asse X, la 2 all'asse Y e la 3 all'asse Z. Verranno visualizzati i vincoli attivi con delle frecce rosse. Al solutore i vincoli vengono passati con i numeri 1, 2 e 3 per le traslazioni e con i numeri 4, 5 e 6 per le rotazioni.

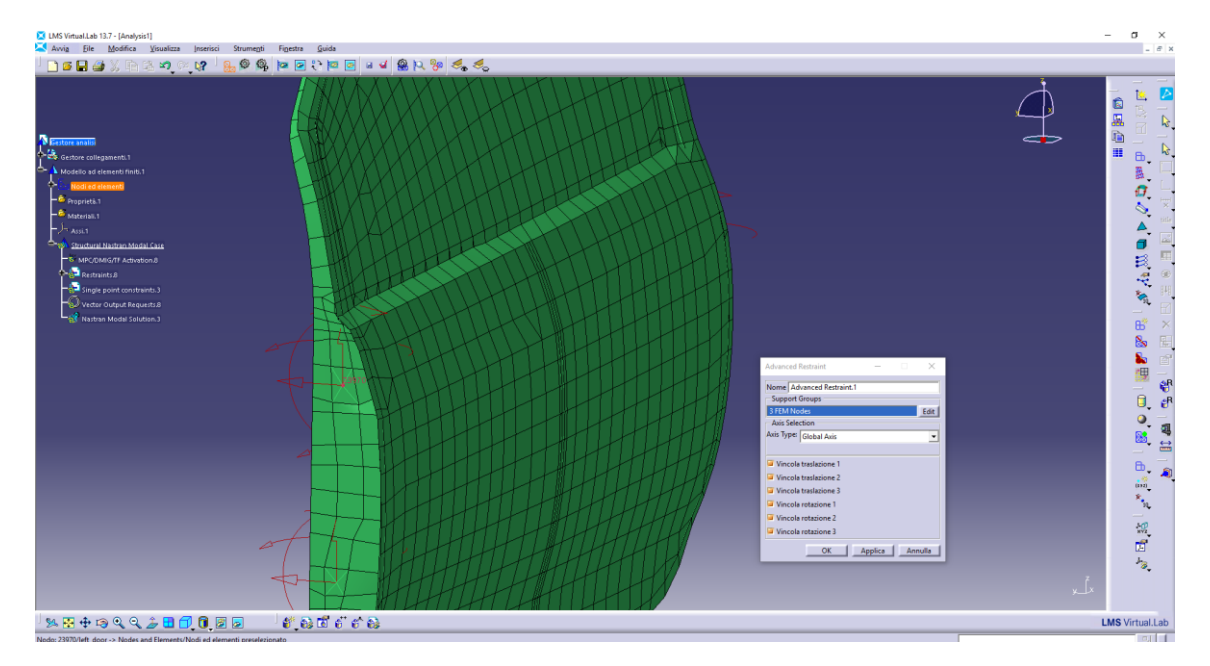

Fare doppio click sopra alla voce **Nastran Modal Solution**. Nella scheda **Solution** scegliere **SOL 103 – Lanczos** , lasciare vuoto **Numbers of Modes**, **Start Frequency** pari a 0 Hz e **End Frequency** pari a 150 Hz. Spostarsi nella scheda **General** e sotto l'etichetta **Output Directory** selezionare la cartella di lavoro dove si vuole salvare la soluzione (aiutarsi con il pulsante **Browse**). Chiudere la finestra premendo su **OK**. Sopra alla voce **Nastran Modal Solution.1** aprire il menu premendo con il tasto destro del mouse e selezionare **Compute**. Una volta terminata la soluzione aprire il menu premendo con il tasto destro sopra a **Nastran Modal Solution.1** e selezionare la voce **List Frequencies.** Nella finestra che si apre vengono visualizzate le frequenze naturali della porta comprese tra i 0 ed i 150 Hz (28 modi).

Seguire il percorso:

**Inserisci** – **Nastran Analysis Cases** – **Nastran Frequency Response Case** (sel. con puls. sinistro) e confermare premendo **OK.** Aprire il sottomenu **Subcase Set.1** con il **+**, aprire l'ulteriore sottomenu sempre con il **+**. Posizionare il cursore sopra la voce **Restraints.2** e aprire il menu (tasto destro del mouse), scendere fino a **DOF Restraints** e selezionare **Clamp**. Con il cursore del mouse selezionare i nodi 23970 e 23969 e confermare con **OK**. Aprire il menu sopra la voce **Loads.1** (tasto destro del mouse), scendere sopra **Nodal Force Loads** e selezionare **Frequency – depended Nodal Force**. Nella finestra che appare sotto l'etichetta **Support Group** va inserito il nodo **20444** selezionandolo con il cursore del mouse, lasciare **Distributed** sotto l'etichetta **Select the Distribution Type** (l'alternativa è **Nodal** ma nel caso specifico avendo un solo nodo si può lasciare invariato), come **Load Type** scegliere **per DOF.** 

I carichi sono definiti come la moltiplicazione del valore (in Newton) che va inserito in corrispondenza delle etichette **X**, **Y** e **Z** per la funzione in frequenza (da definire sotto l'etichetta **Force**) per la scala (**Scale**). **Scale** va lasciato pari a **1**, non vanno modificati **Delay** (**0s**) e **Phase** (**0deg**). Quindi inserire 1 per X, Y e Z sotto **Load Type (**per 'attivare' la direzione di eccitazione), posizionare il cursore sopra la casella rispettiva alla direzione **X** sotto **Force** e aprire il menu (tasto destro). Selezionare **New Edited Load Function.**

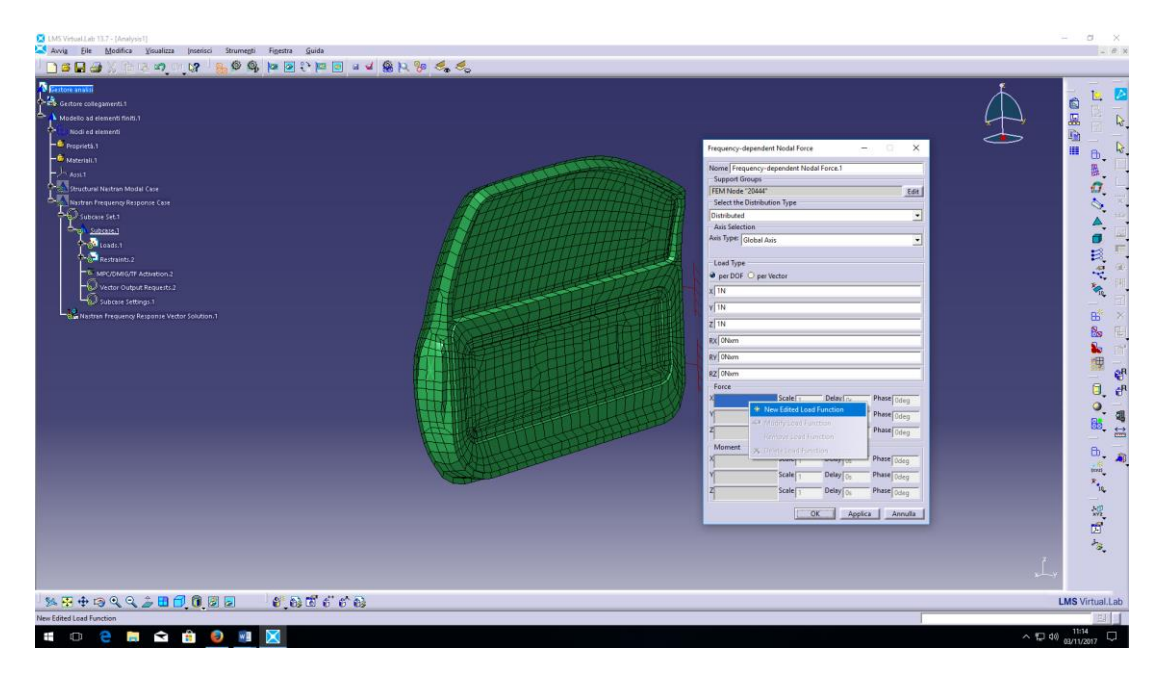

Nella finestra che appare spostarsi nella scheda **Values.** 

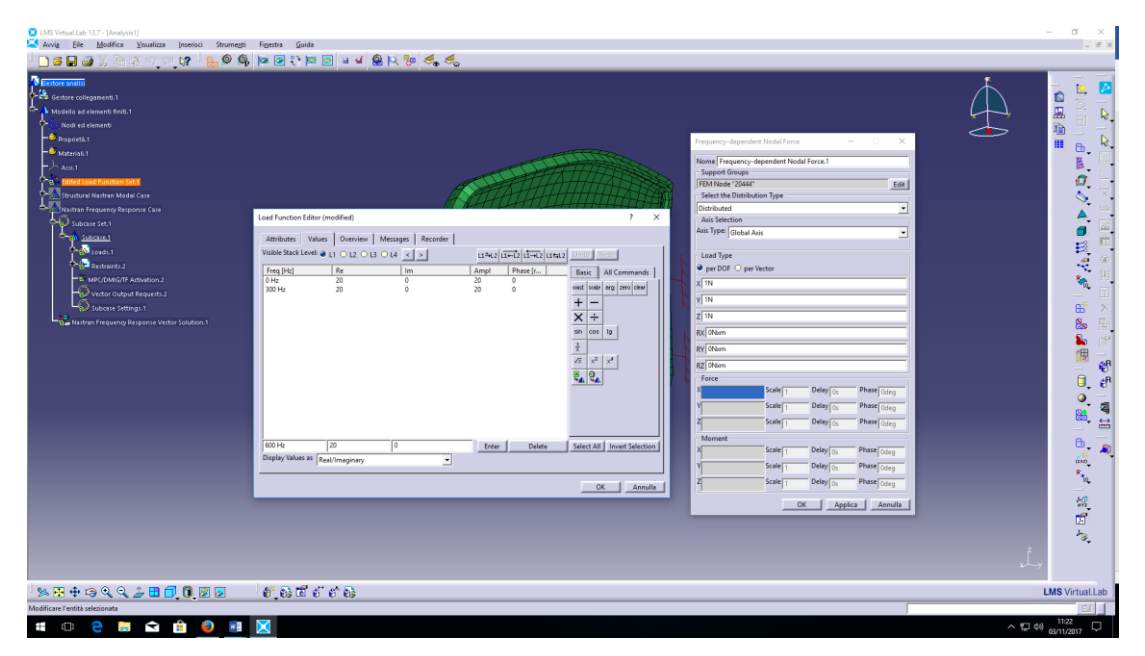

In questa finestra si dovrà costruire lo spettro della forzante. Per creare uno spettro piatto definire a 0 Hz l'ampiezza desiderata (20 nell'esempio) e per una frequenza maggiore di quella massima di interesse definire lo stesso valore (300 Hz nell'esempio). Confermare ogni inserimento con il tasto **Enter.** Confermare con **OK.** Selezionare la casella relativa alla direzione **Y** sotto **Force** e inserire la stessa funzione in frequenza che si trova sotto la voce **Assi.1** nell'albero dei collegamenti (vedi immagine sotto). Ripetere la stessa operazione per la direzione **Z**. Confermare con **OK**. Aprire il menu sopra la voce **Nastran Frequency Response Vector Solution.1** (doppio click); nella scheda Solution scegliere **Modal Frequency Response (SOL 111)**, definire il **Frequency Range** dell'analisi mettendo 50 Hz come **Start Value**, 150 Hz come **End Value** e 1 come **Increment.** Poiché si utilizza il metodo modale vanno definiti i paramenti di analisi modale quindi in **Number of Modes** mettere circa il doppio del numero di modi calcolati nel range 0 Hz – limite superiore dell'analisi in frequenza che si vuole condurre (56 modi), **Start Frequency** pari a 0 Hz e lasciare vuoto **End Frequency**.

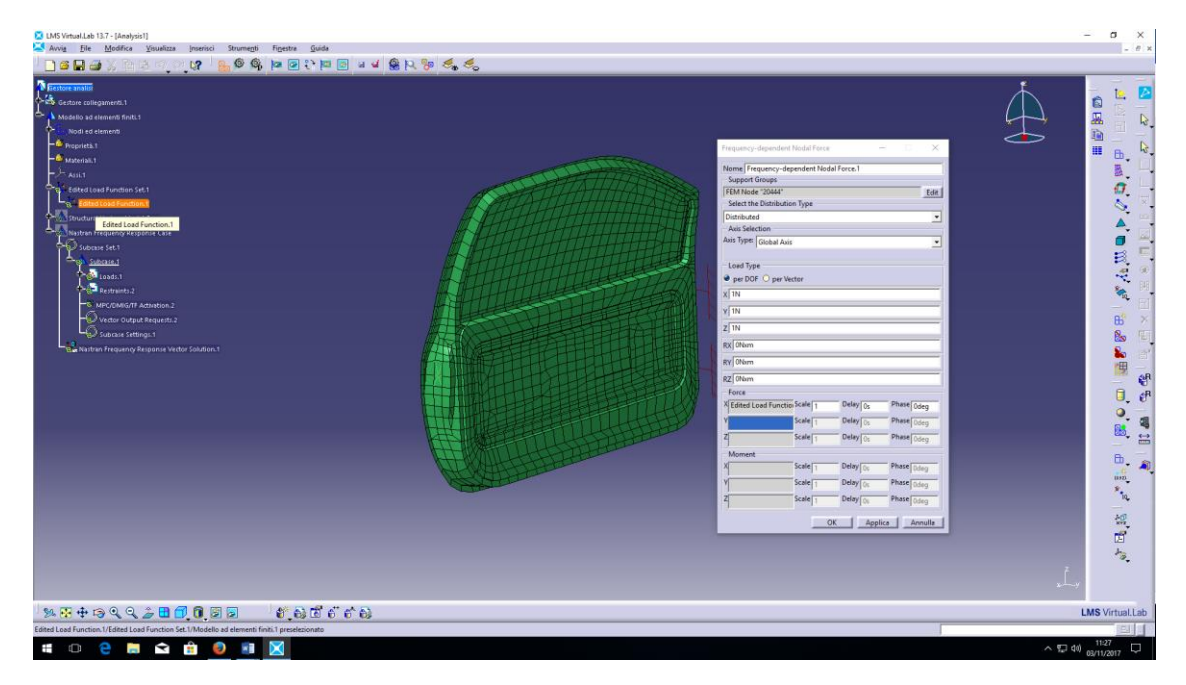

Spostarsi nella scheda **General** e sotto l'etichetta **Output Directory** selezionare la cartella di lavoro dove si vuole salvare la soluzione (aiutarsi con il pulsante **Browse**). Spostarsi nella scheda **Damping Structural FE Model;** in questa scheda va spuntato **Structural Modal Damping (SDAMPING) (Absolute Values)** e dal menu a tendina che si attiva scegliere **CRIT (Critical Damping)**.

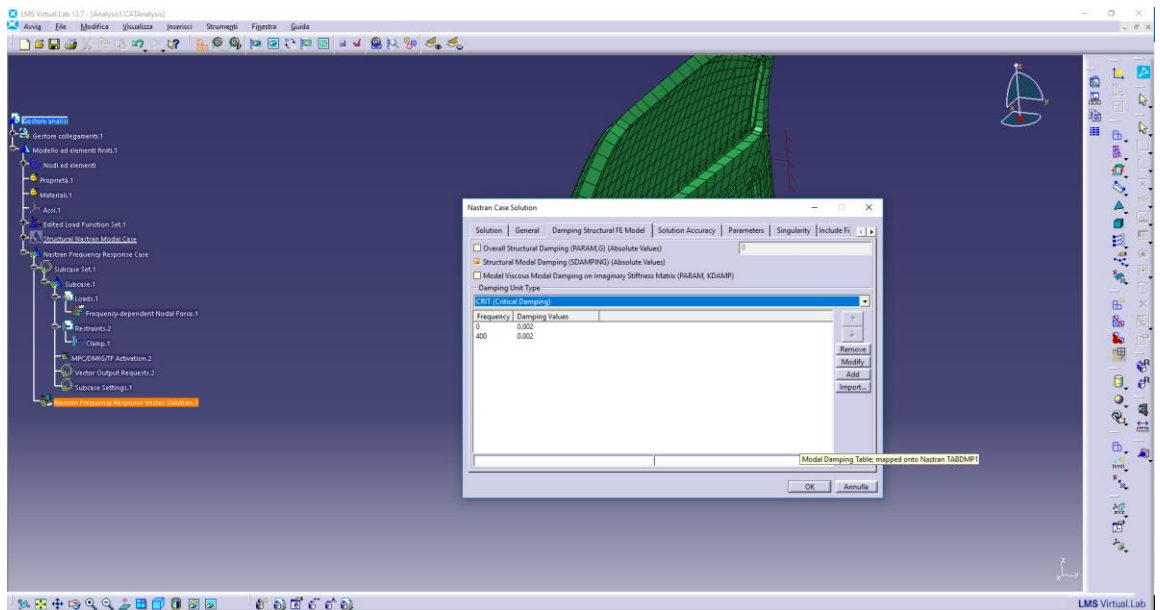

Impostare a 0 Hz il valore di 0.002 e ad un valore più alto del limite superiore dell'analisi forzata lo stesso valore di ζ (400 Hz nell'esempio). Spostarsi nella scheda **Solution Accuracy** e selezionare **Yes** dal menu a tendina sotto **Static Compensation for Input and Additional Points (RESVEC)**. Confermare con **OK**.

# OSSERVAZIONE:

Inserire il Critical Damping vuol dire inserire il valore di ζ come funzione della frequenza. Altre possibilità sono inserire il Q (Quality Factor), pari a 1/2ζ oppure il valore di c, coefficiente di smorzamento viscoso.

23 Aprire il menu (doppio click) sopra alla voce **Vector Output Requests.2**, sotto l'etichetta **Physical Type** premere **New** e dalla finestra che compare scegliere **Acceleration**. Confermare con **OK**.

Aprire il menu (tasto destro del mouse) sopra a **Nastran Frequency Response Vector Solution.1** e avviare la simulazione scegliendo **Compute**.

A simulazione terminata seguire il percorso:

# **Strumenti – Inquire – Identify Nodes and Elements** (sel. con tasto sin.)

Con il cursore del mouse scegliere un nodo prossimo alla maniglia della porta (o una posizione ragionevolmente vicina alla posizione della maniglia) e leggere il nome del nodo (ad esempio 20739).

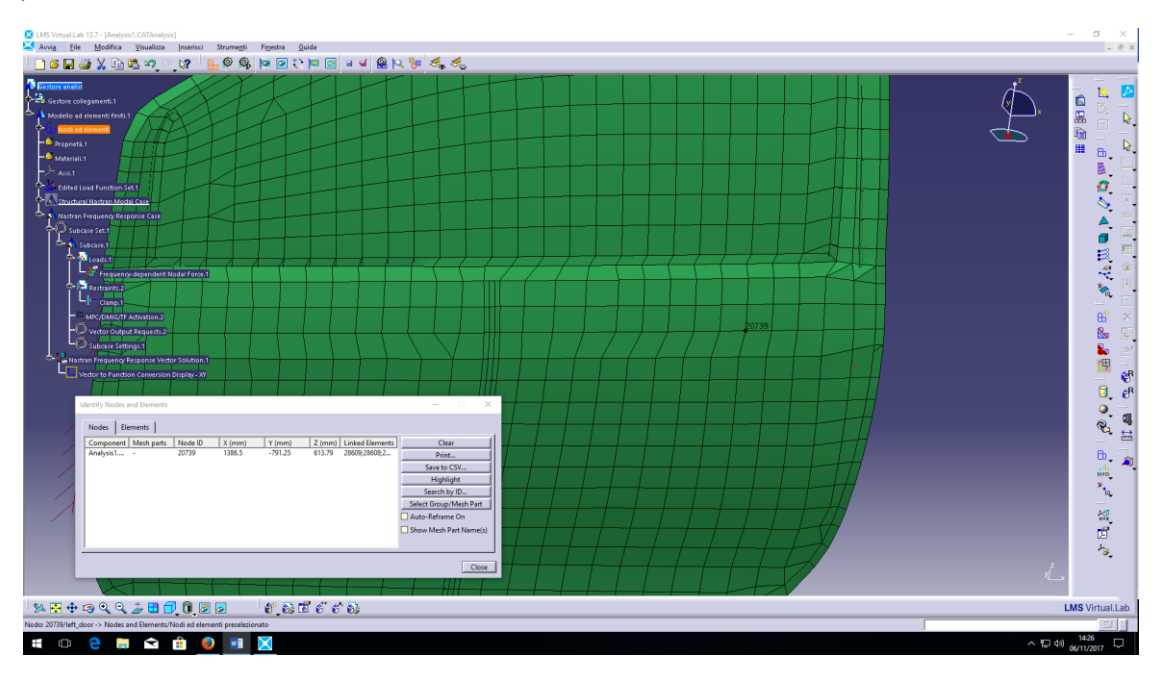

Aprire il menu (tasto destro) sopra a **Nastran Frequency Response Vector Solution.1** e scegliere **New Function Display** e confermare con **Finish.** Nella finestra che appare, sotto **Physical Types** scegliere **Vettore accelerazione assiale** e affianco all'etichetta **ID Range** scrivere il nome del nodo di interesse. Premere il tasto **Add** per aggiungere un grafico. Plottare le componenti di interesse per descrivere la vibrazione in un punto prossimo alla maniglia.

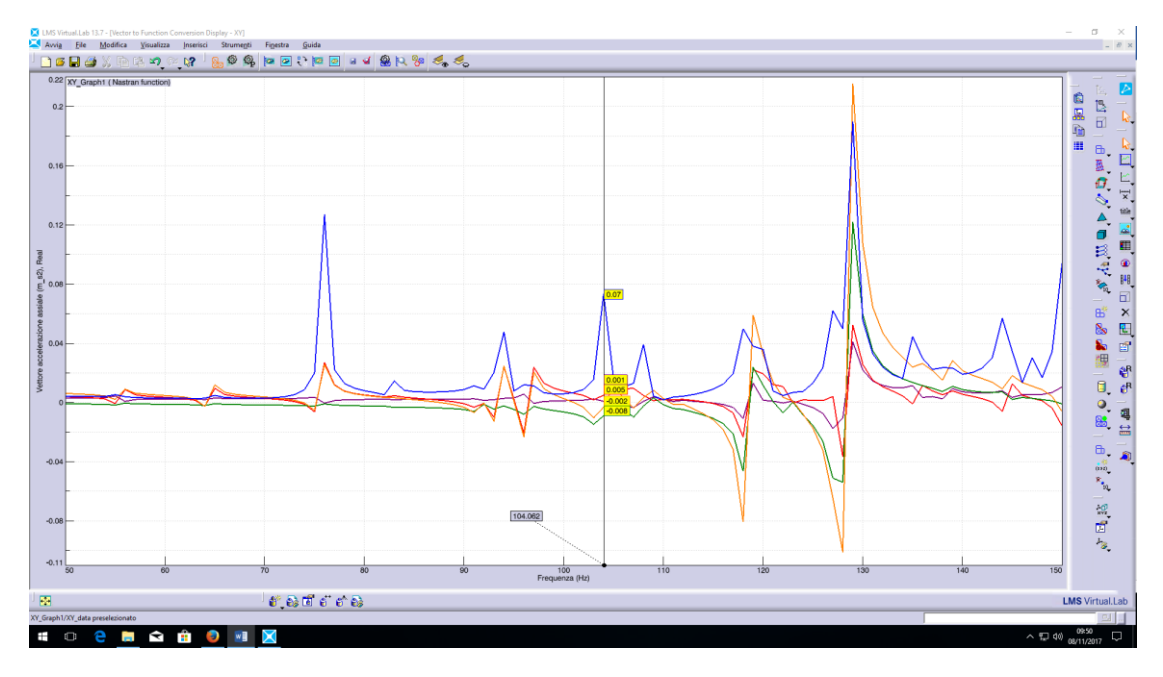

Confrontare i picchi nel diagramma accelerazione vs frequenza con le frequenze naturali calcolate con la precedente analisi modale (modi compresi nel range di interesse) (nel grafico accelerazione vs frequenza utilizzare il cursore attivandolo con tasto destro del mouse, **Cursor** e selezionando **Single X**).

Aprire nuovamente il menu (doppio click) sopra la voce **Nastran Frequency Response Vector Solution.1** e nella scheda **Solution** scegliere **Direct Frequency Response (SOL 108).** Confrontare il tempo di calcolo impiegato; il tempo di calcolo è riportato all'interno del file di testo che viene generato dal solutore e salvato nella stessa cartella di lavoro utilizzata per il progetto (User: 18.437 seconds (0:00:18.437) ad esempio).

Tornare nell'albero dei collegamenti ed eliminare la voce **Frequency – dependent Nodal Force.1**.

Aggiungere un incastro anche al nodo **20444**.

Aprire il menu (tasto destro) sopra la voce **Loads.1.** Scorrere fino a **Enforced Loads** e scegliere **Frequency – dependent Enforced Acceleration.** Nella finestra che appare viene richiesto di selezionare i vincoli sui quali applicare i profili di accelerazione quindi selezionare **Clamp.1** sotto la voce **Restaints.2**. Verificare che per tutte le tre direzioni (**X**, **Y** e **Z**) sia impostato il valore di **1 m/s2** (la definizione di carichi in termini di accelerazione è analoga a quella vista precedentemente per le forze). Selezionare il rettangolo in parte a **Sel. DOFs** sotto l'etichetta **Frequency Dependency** e selezionare la stessa funzione applicata in precedenza dall'albero dei collegamenti (vedi immagine sotto). Confermare con **OK**. Aprire il menu (tasto destro) sopra a **Nastran Frequency Response Vector Solution.1** e scegliere **Compute.** Al termine della simulazione seguire quanto fatto in precedenza per descrivere la vibrazione in un punto prossimo alla maniglia della porta.

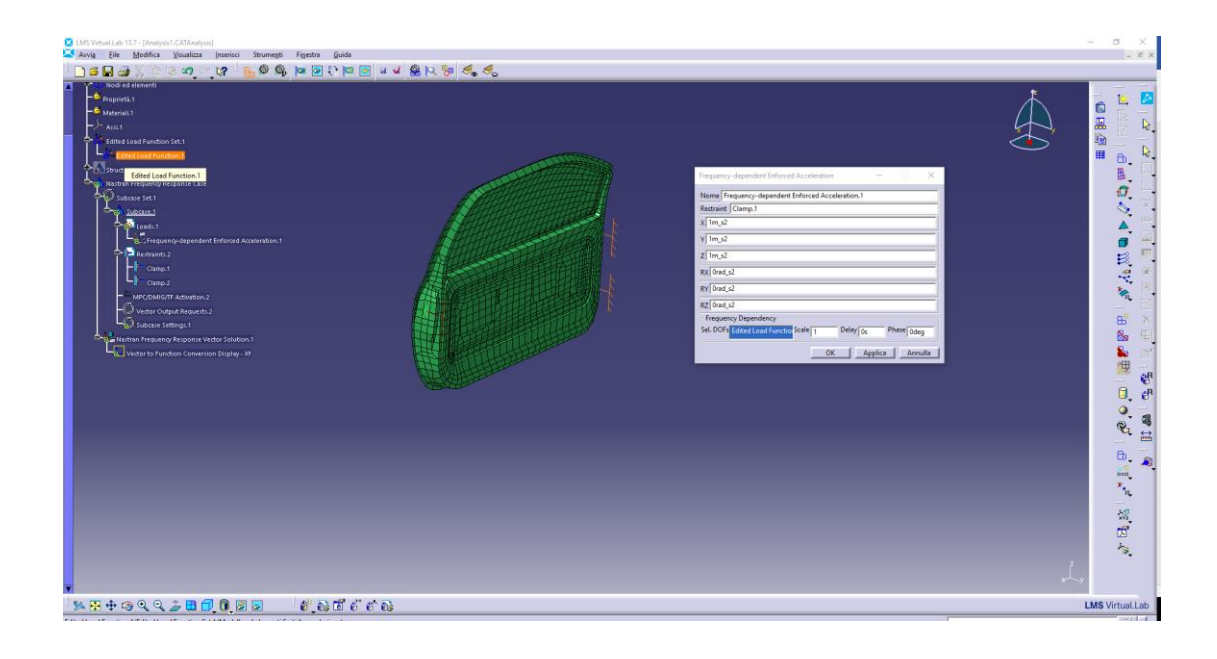

Per impostare un'analisi forzata nel tempo seguire il percorso:

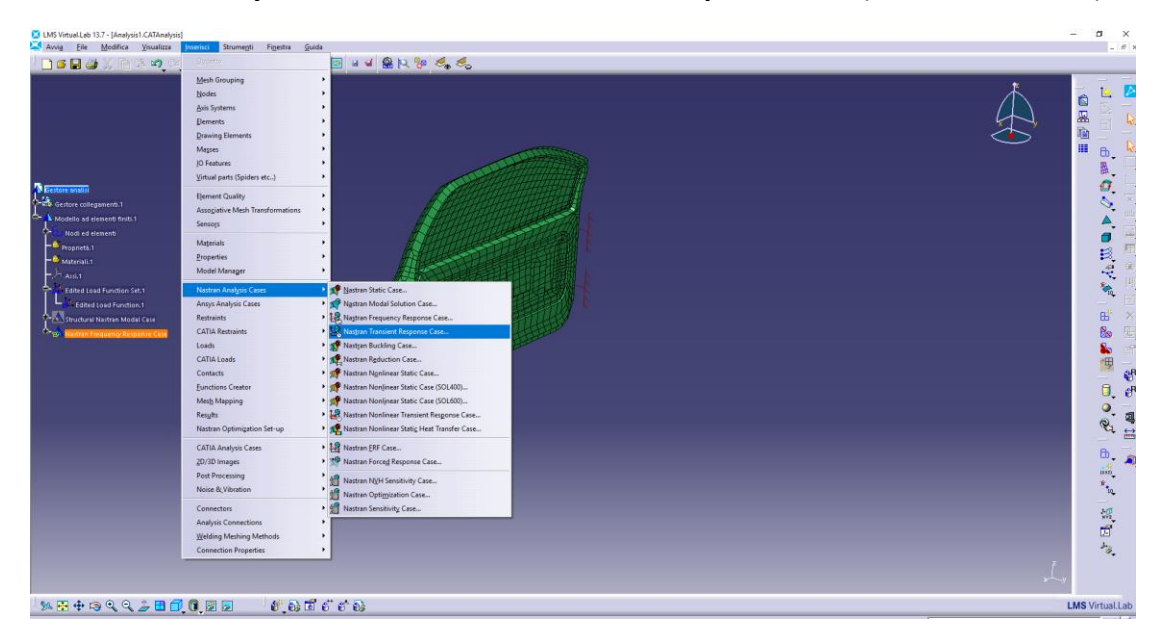

#### **Inserisci** – **Nastran Analysis Cases** – **Nastran Transient Response Case** (sel. con tasto sin.)

Confermare con **OK** per chiudere la finestra che appare. Per semplicità eliminare tutti i casi di analisi precedenti. Aprire il menu (tasto destro) sopra la voce **Loads.2** che si trova nell'albero dei collegamenti sotto **Subcase.2,** scorrere fino a **Nodal Force Loads** e scegliere **Transient Nodal Force.** Si aprirà la stessa finestra vista per il caso di analisi forzata in frequenza nella quale sotto **Support Groups** andranno inseriti i nodi di applicazione della forzante; selezionare con il puntatore del mouse i nodi **23970** e **23969** (aiutarsi con il pulsante **Edit**). Sotto **Selected the Distribution Type** lasciare **Distributed** e come **Load Type** scegliere **per DOF**. Attivare l'eccitazione lungo le tre direzioni ortogonali inserendo **1 N** in tutte e tre le caselle editabili. Sotto l'etichetta **Force** posizionare il puntatore del mouse sopra alla casella riferita alla direzione **X** e aprire il menu con il tasto destro quindi scegliere **New Edited Load Function**. Spostarsi nella scheda **Values** e come fatto in precedenza per l'analisi in frequenza disegnare la funzione per punti confermando ogni entrata con il tasto **Enter**.

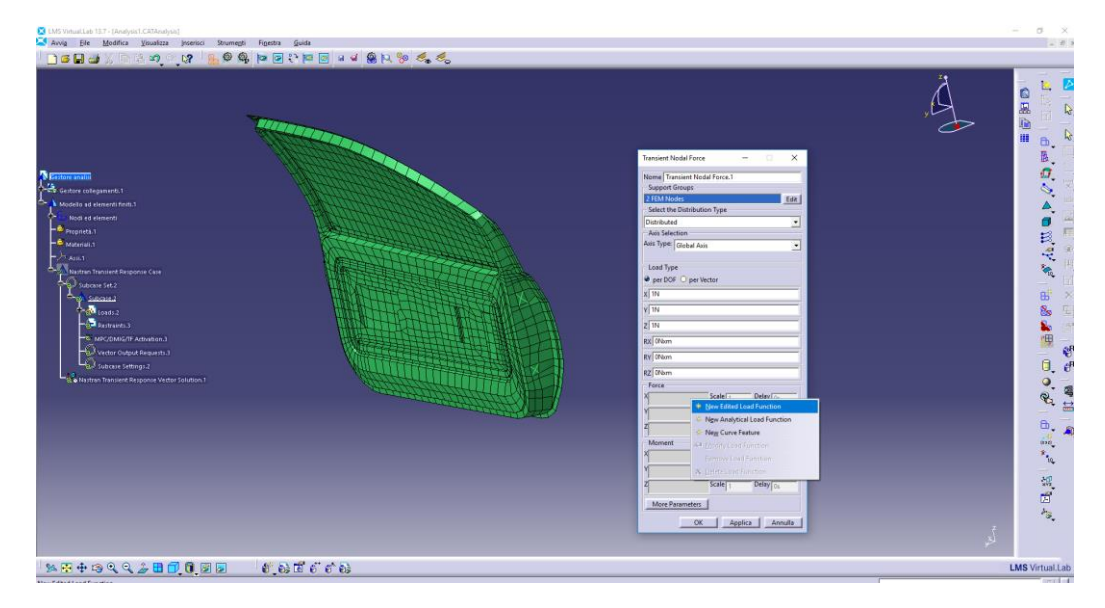

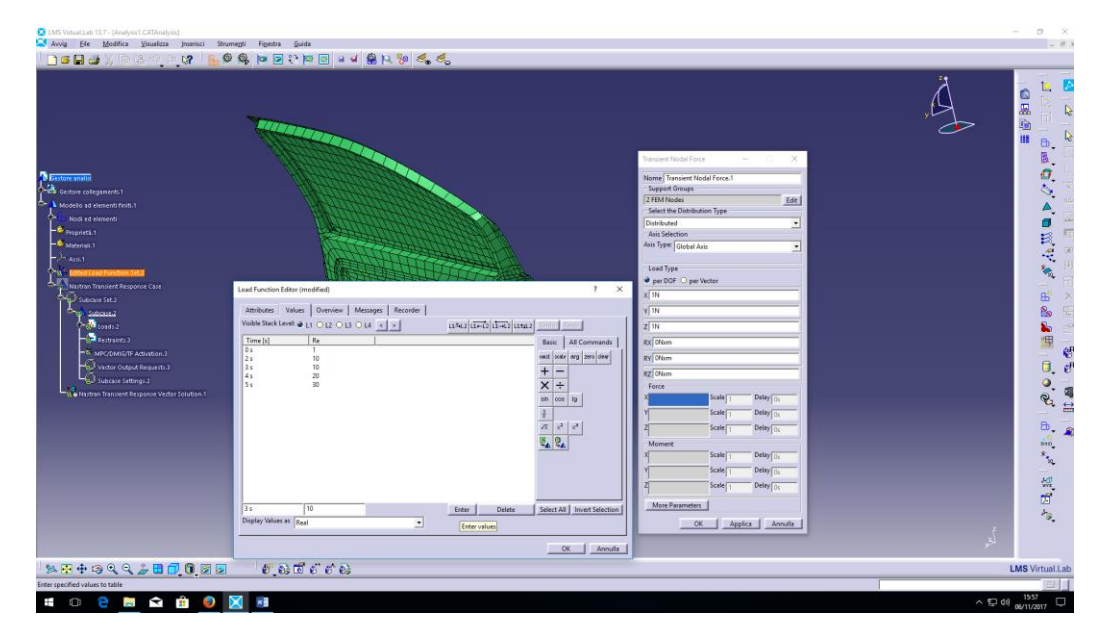

Immettere gli stessi valori riportati nell'immagine sopra. Confermare con **OK**.

Tornati alla finestra **Transient Nodal Force** selezionare il riquadro affianco alla direzione **Y** e inserire la stessa funzione data per la direzione **X** selezionandola dall'albero dei collegamenti. Ripetere l'operazione per la direzione **Z**. Confermare con **OK**. Vincolare con un incastro il nodo **20444 (Restaints – DOF Restaints – Clamp).** Aprire il menu (doppio click) sopra la voce **Nastran Transient Response Vector Solution.1** e nella scheda **Solution** scegliere **Direct Transient Response (SOL 109)**. Selezionare il numero sotto **Nb steps** e attendere qualche attimo prima che diventi editabile; impostare **100** iterazioni di calcolo. Analogamente impostare un **Time inc (s)** di **0.1 s** e lasciare lo **Skip factor** pari a **1**. Nella scheda **General** impostare la cartella di lavoro come fatto in precedenza. Confermare con **OK**. Aprire il menu (doppio click) sopra alla voce **Vector Output Requests.3**, sotto l'etichetta **Physical Type** premere **New** e dalla finestra che compare scegliere **Acceleration**. Confermare con **OK**.

Lanciare la simulazione con **Compute** dal menu (tasto destro) alla voce **Nastran Transient Response Vector solution.1.** Seguire quanto fatto in precedenza per visualizzare la vibrazione in un punto prossimo alla maniglia della porta.

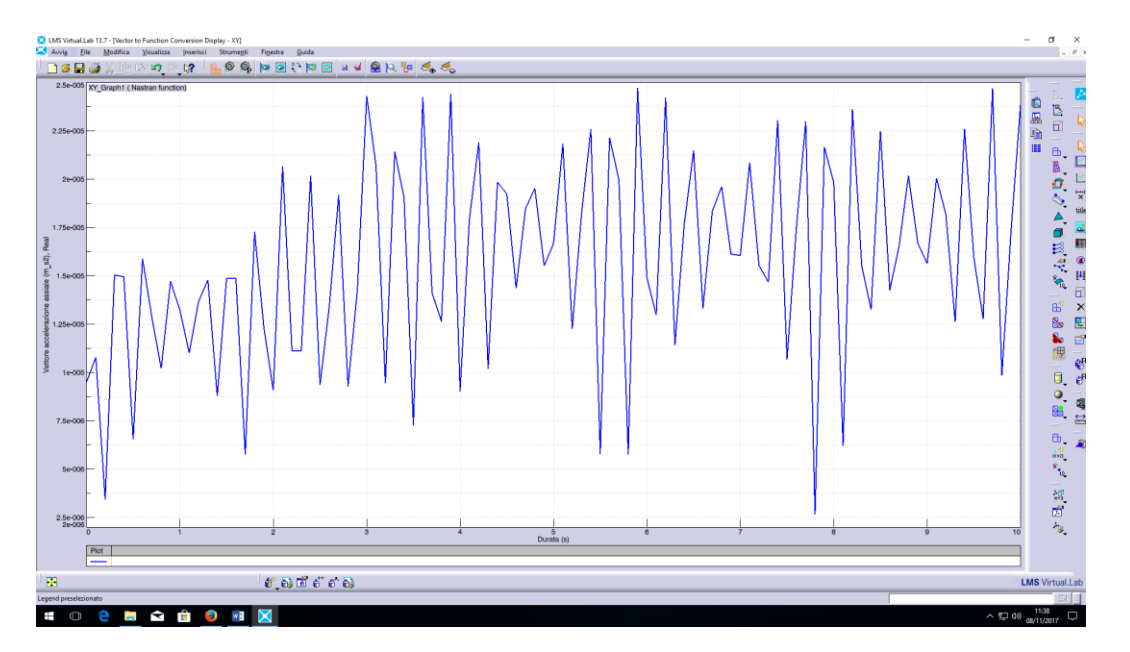

Una volta terminata la soluzione, aprire il menu (doppio click) sopra la voce **Nastran Transient Response Vector Solution.1**, nella scheda **Solution** scegliere **Modal Transient Response (SOL 112);** si attiverà anche la parte relativa all'analisi modale nella parte bassa della scheda quindi impostare **56** come **No of Modes** e **0 Hz** come **Start**. Spostarsi nella scheda **Damping Structural FE Model** e ripetere quanto fatto per l'analisi forzata in frequenza.

Lanciare la simulazione con **Compute** dal menu (tasto destro) alla voce **Nastran Transient Response Vector solution.1.**

Analogamente a quanto fatto in precedenza confrontare i tempi di calcolo rispetto alla SOL 109.

# CORRELAZIONE DEL MODELLO NUMERICO CON I DATI SPERIMENTALI E VALIDAZIONE

A programma avviato seguire il percorso:

**File** – **Apri** – Selezionare **61109001b\_prt.stp** – **Apri.** Chiudere la fine che conferma la corretta importazione del file .step. con **OK**.

Seguire il percorso:

#### **Avvia** – **Meshing** – **CAD Meshing**

Dall'albero dei collegamenti eliminare la voce **Caso di analisi statica.** Selezionare il pulsante **Mesh** 

**Tetraedrica OCTREE ( )**, con il cursore del mouse selezionare il componente in studio e impostare 1.5 mm come dimensione degli elementi. Confermare con **OK**.

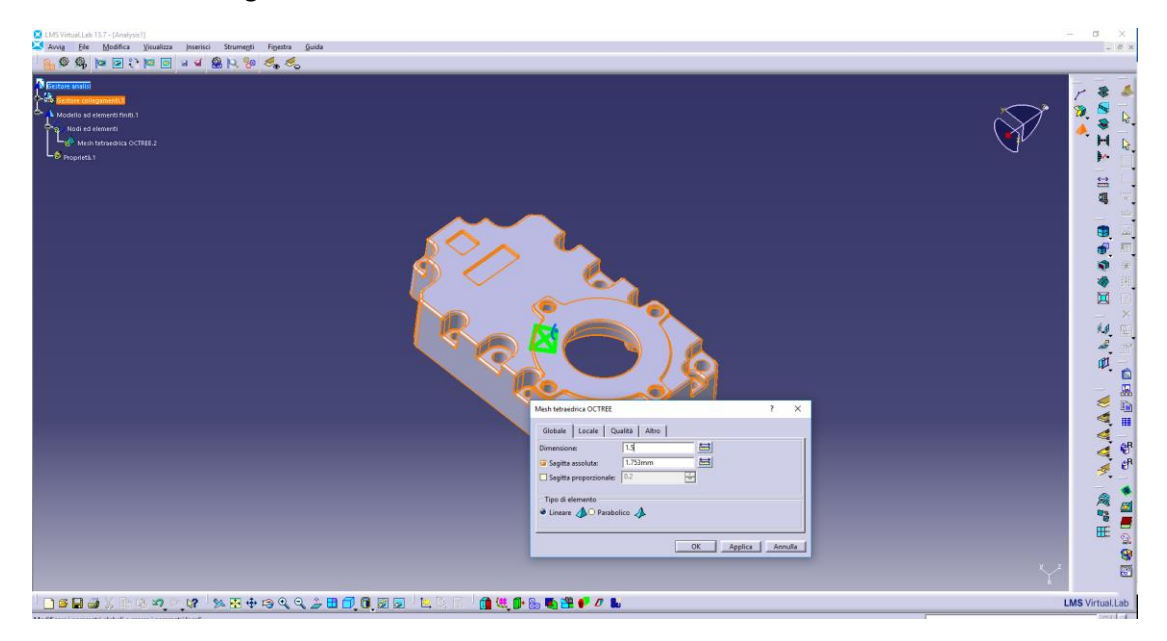

Seguire il percorso:

# **Avvia – Structures – Finite Element Analysis Pre/Post – Nodes & Elements** (sel. con puls. sinistro).

A sinistra viene posizionato l'albero dei collegamenti di default. Sopra la voce **Materiali.1** posizionare il cursore del mouse e premere il tasto destro. Scorrere con il cursore nel menù fino alla voce **New Materials** e selezionare con il tasto sinistro del mouse **New Isotropic Material**. Inserire i valori relativi all'alluminio per modulo elastico, modulo di Poisson e densità.

Con il puntatore del mouse scorrere sull'albero dei collegamenti a sinistra e sopra la voce **Propietà.1** aprire il menu con il tasto destro. Scorrere con il puntatore fino alla voce **New 3D Properties** e dal menu che compare scegliere **New Solid Property** (sel. con puls. sinistro). Sotto la voce **Application Region** (evidenziata di default) inserire la geometria selezionandola con il puntatore del mouse e confermando con il tasto sinistro. Alla voce **Material**, selezionare **l'icona della mano** alla destra della finestra (sel. con puls. sinistro), scegliere il materiale inizialmente impostato e confermare con il tasto **OK**. Chiudere la finestra delle proprietà con il tasto **OK**.

Seguire il percorso:

**Inserisci – Nastran Analysis Cases – Nastran Modal Solution Case** (sel. con puls. sinistro) e chiudere la finestra che appare premendo su **OK**. Apparirà in fondo all'albero dei collegamenti il link per definire gli ultimi parametri prima di lanciare la simulazione. Scorrere con il puntatore del mouse fino alla voce **Structural Nastran Modal Case** e aprire il sottomenu cliccando con il pulsante sinistro sul segno **+**. Fare doppio click sopra alla voce **Nastran Modal Solution**. Nella scheda **Solution** scegliere **SOL 103 – Lanczos** , **Numbers of Modes** pari a 5, **Start Frequency** pari a 1 Hz e lasciare vuoto il campo **End Frequency**. Spostarsi nella scheda **General** e sotto l'etichetta **Output Directory** selezionare la cartella di lavoro dove si vuole salvare la soluzione (aiutarsi con il pulsante **Browse**). Chiudere la finestra premendo su **OK**. Sopra alla voce **Nastran Modal Solution.1** aprire il menu premendo con il tasto destro del mouse e selezionare **Compute**. Una volta terminata la soluzione aprire il menu premendo con il tasto destro sopra a **Nastran Modal Solution.1** e selezionare la voce **List Frequencies.** Nella finestra che si apre vengono visualizzate le prime 5 frequenze naturali della cassa cosi modellata.

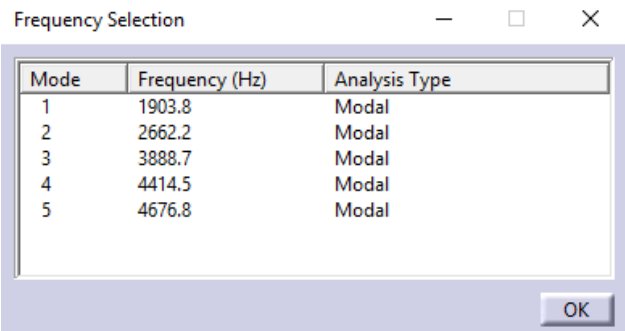

Salvare il lavoro nominandolo in modo opportuno.

Seguire il percorso:

# **Avvia** – **Noise & Vibration** – **System Analysis** (sel. con puls. sinistro).

Con il puntatore del mouse aprire il menu (tasto destro) sopra alla voce **Gestore collegamenti.1** nell'albero dei collegamenti alla sinistra e selezionare **Importa**. Selezionare il formato **\*.lms** come estensione del file da caricare e aprire il progetto di misura relativo all'analisi modale sperimentale in condizioni libere della cassa del riduttore in studio, nominato **61109001b**. Sotto l'etichetta **Import FE/Test Data Sets** premere il pulsante **Select** e selezionare i due Mode sets presenti (PolyMAX e LSCE). Confermare con **OK** e chiudere la finestra con **OK**. Salvare il progetto con un nome opportuno. Seguire il percorso:

# **Avvia** – **Noise & Vibration** – **Correlation** (sel. con puls. sinistro).

Aprire il menu (tasto destro del mouse) puntando il puntatore alla voce **Gestore collegamenti.1**, selezionare **Importa** ed aprire il progetto relativo ai dati sperimentali. Il formato del file da caricare dovrà essere impostato su **V5 analysis.** Ripetere l'operazione per il progetto relativo all'analisi numerica.

Sullo schermo appariranno sovrapposte le due geometrie.

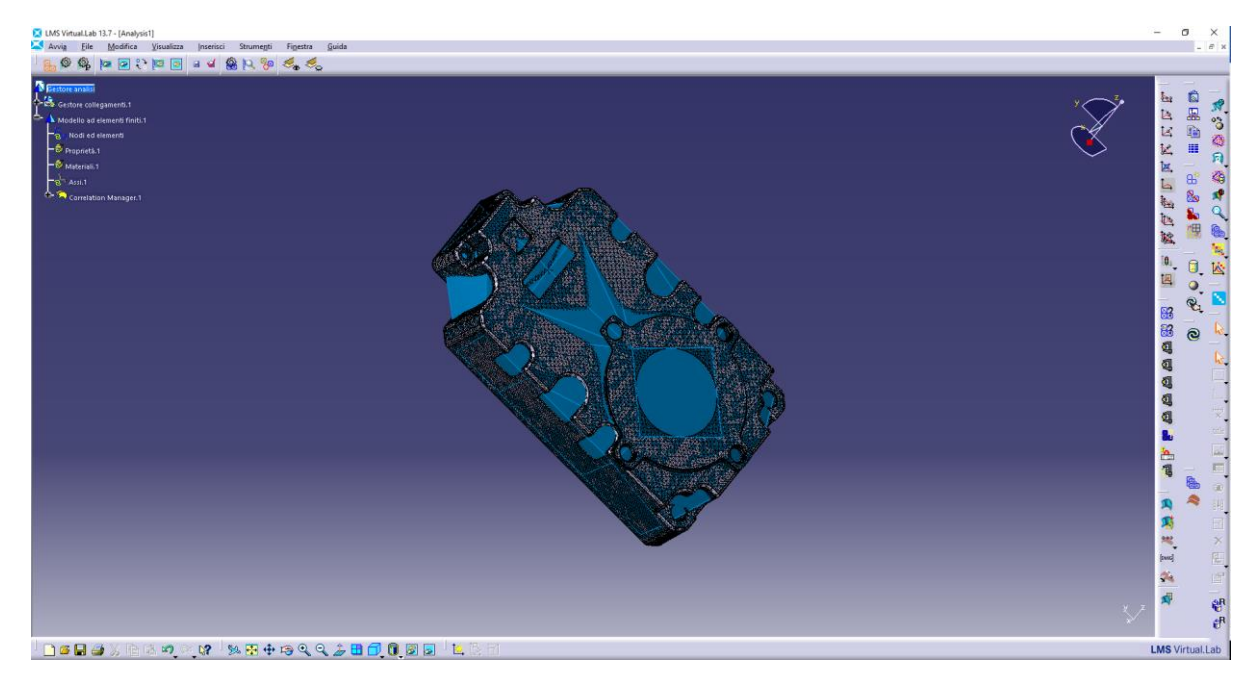

Scorrere sull'albero dei collegamenti fino alla voce **Correlation Manager.1** e aprire il menu con un doppio click con il tasto sinistro. La linea evidenziata di defaul è quella riferita al **Reference model** (allo Sperimentale) quindi aprire il gestore dei collegamenti e selezionare la voce **Nodi ed elementi** dal progetto relativo alle prove sperimentali (vedi immagine sotto).

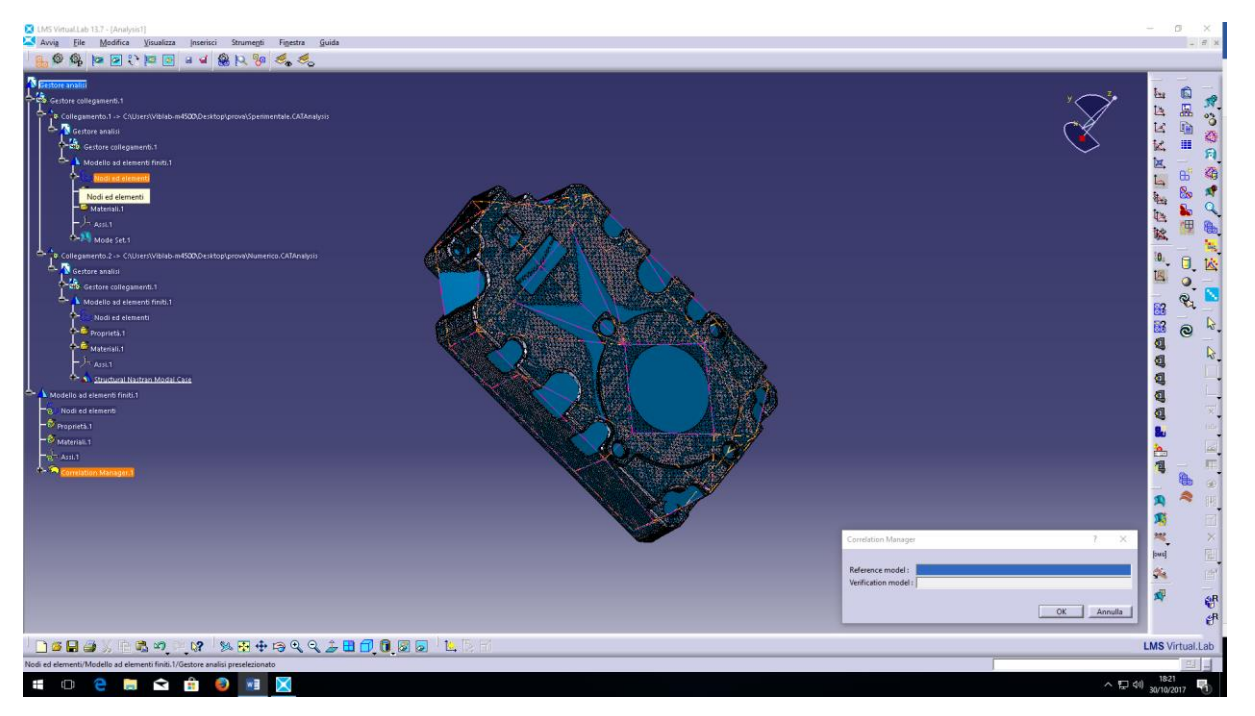

Fare lo stesso per il **Verification model** nel quale andrà selezionata la voce **Nodi ed elementi** dal progetto relativo all'analisi numerica. Chiudere la finestra con **OK**. Aprire il sottomenu del **Correlation Manager.1** e aprire **Transformation Parameters.1**. Sotto l'etichetta Translation si trovano dei valori di spostamento lungo l'asse **X**, l'asse **Y** e l'asse **Z**; azzerare tutti i valori di traslazione, premere il pulsante **Applica** e chiudere la finestra con **OK**. Aprire il menu (tasto destro del mouse) sopra a Correlation Manager.1 e creare il modello ridotto selezionando **Create Reduced Verification Model**. Nella finestra che appare premere **Applica** e chiudere con **OK**.

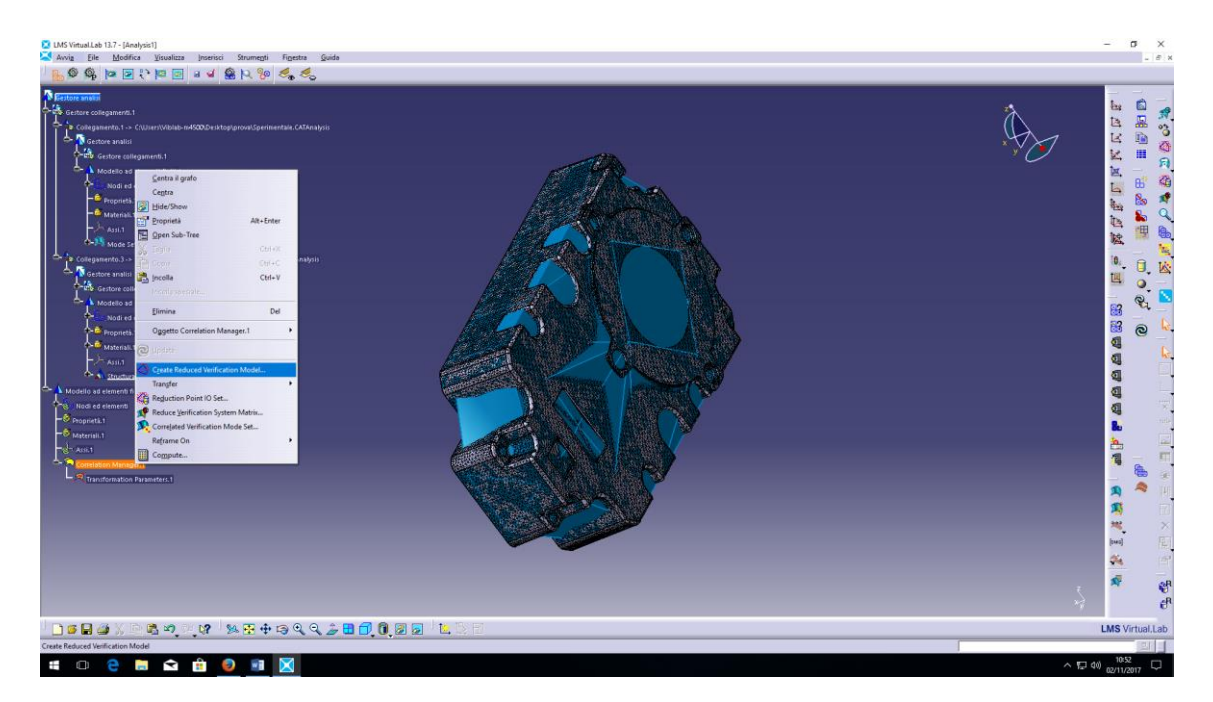

Una volta generato il modello da verificare ridotto (apparirà in giallo), aprire il menu (tasto destro del mouse) sopra a **Correlation Manager.1**, selezionare **Transfer** e successivamente **Reference Mode Set.** 

Dal gestore dei collegamenti selezionare Mode Set nel sottoalbero dell'analisi sperimentale (vedi immagine). Confermare con **OK**.

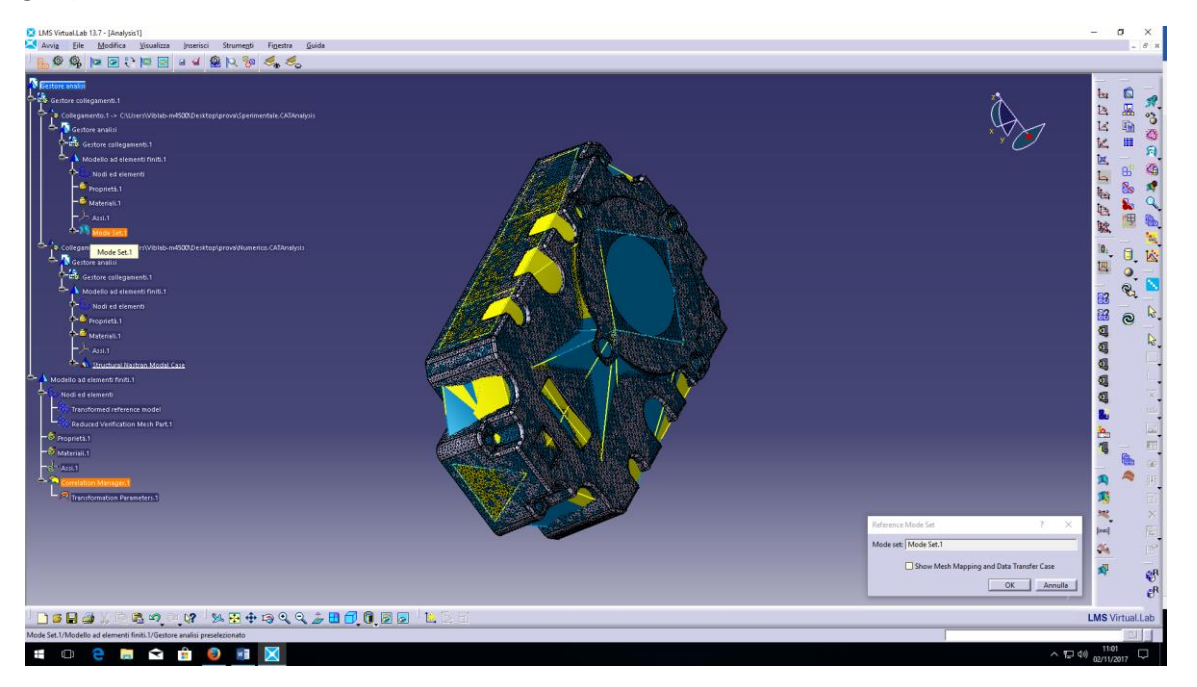

Ritornare nel menu del **Correlation Manager.1**, selezionare **Transfer** e successivamente **Verification Mode Set.** Questa volta dal gestore dei collegamenti scegliere la soluzione numerica che si trova sotto **Structural Nastran Modal Case, Nastran Modal Solution.1.** Confermare con **OK**.

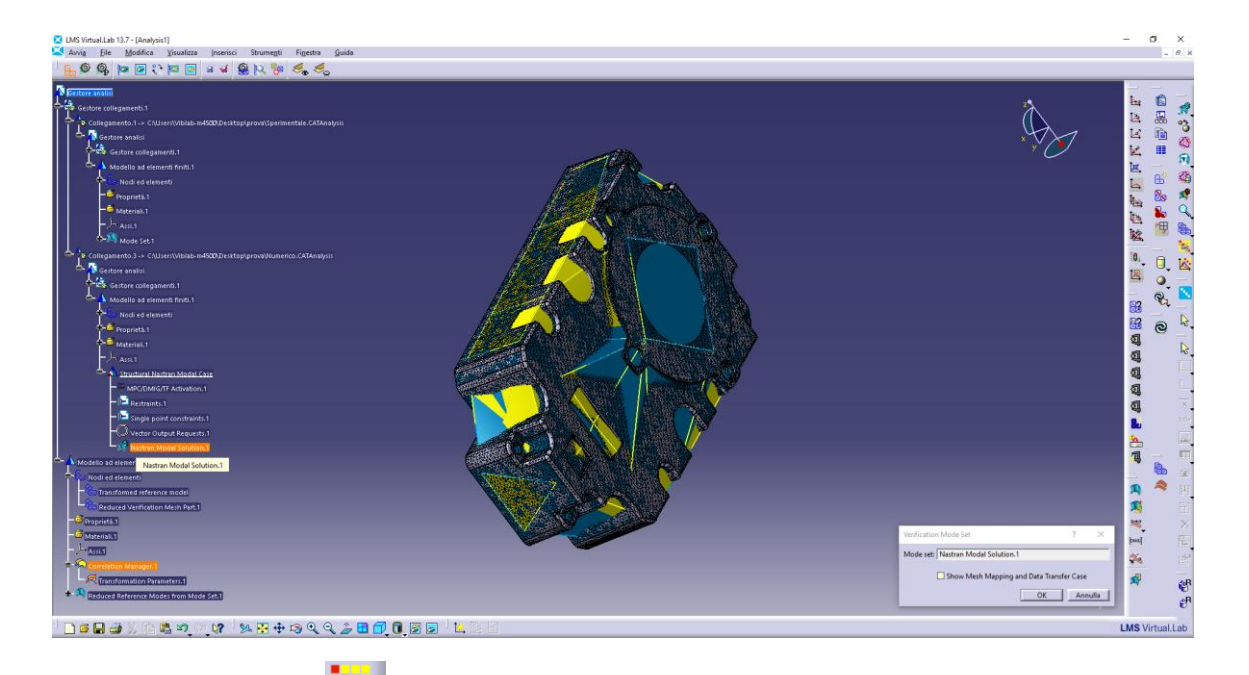

Selezionare il pulsante **MAC** ( ). Nella finestra che appare, sotto l'etichetta **Mode Set 1** scegliere **Refer to an existing mode or lode vector set** e con il puntatore del mouse scegliere **Reduced Reference Modes from Mode set.1**

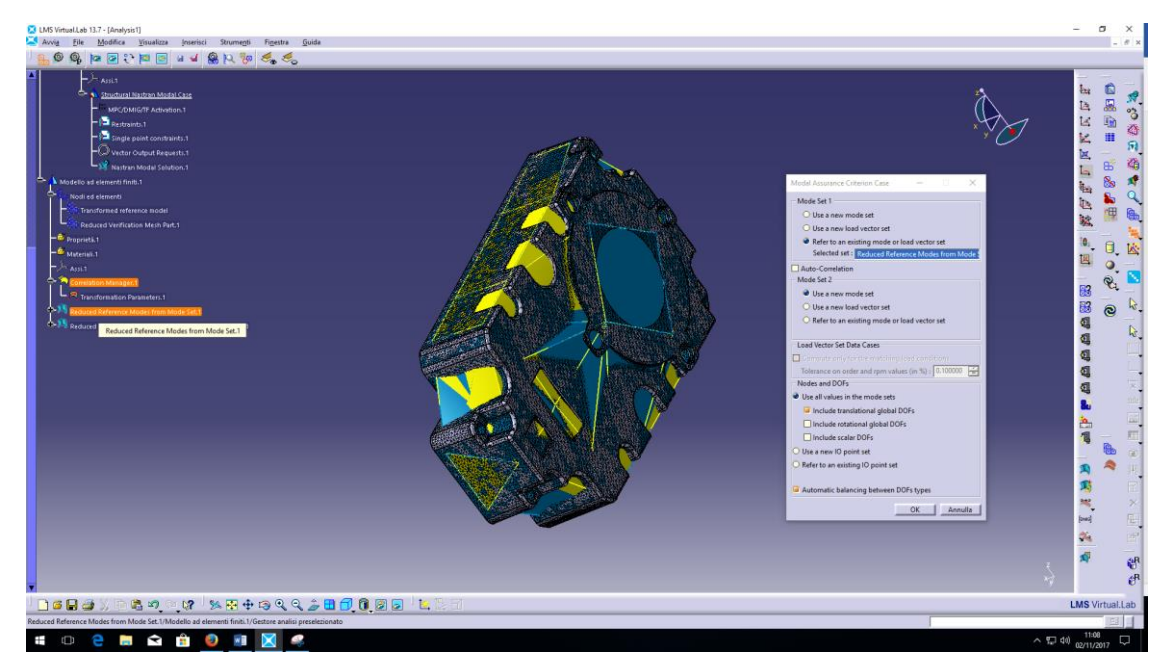

Ripetere l'operazione per **Mode Set 2** scegliendo questa volta **Reduced Verification Modes from Nastran Modal Solution.1**. Confermare con **OK.** Apparirà alla fine dell'albero dei collegamenti la voce **Modal Assurance Criterion Case**; aprire il sottomenu con il **+**, aprire il menu (tasto destro del mouse) sopra la voce **Modal Assurance Criterion Solution.1** e selezionare **Compute.** Confermare con **OK**. Finito il calcolo del MAC, aprire il menu (tasto destro del mouse) sopra la voce **Modal Assurance Criterion Solution.1** e selezionare **New Function Display.** Confermare con **Finish**.

#### GENERARE UNA MESH 1D CON MOLTI PUNTI

Seguire il percorso:

#### **Avvia – Geometry – Wireframe and Surface Geometry**

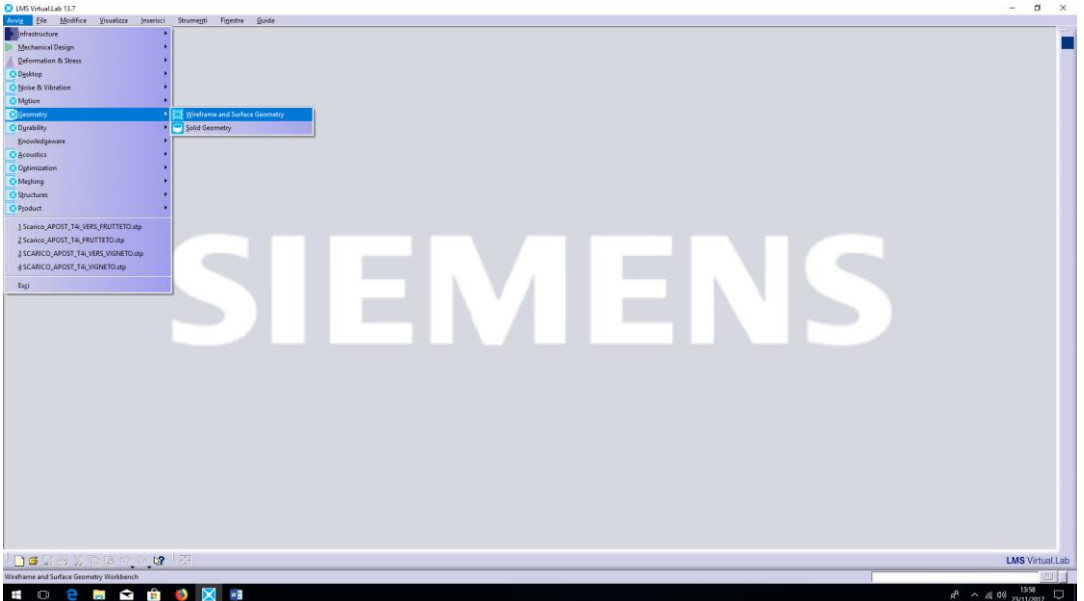

Nominare a piacere la **Nuova parte** e confermare con **OK.**

Selezionare il pulsante **Linea** ( ) e scegliere come **Tipo di linea: Punto- Direzione** dal menu a tendina, alla destra dell'etichetta **Punto:** posizionare il puntatore del mouse e aprire il menu con il tasto destro quindi scegliere **Crea punto** e confermare con **OK**. Analogamente aprire il menu (tasto destro) sopra la casella alla destra dell'etichetta **Direzione:** e selezionare **Componente Y**. Infine Selezionare con il pulsante sinistro lo spazio editabile alla destra dell'etichetta **Fine:** e inserire 500 mm. Confermare con **OK**.

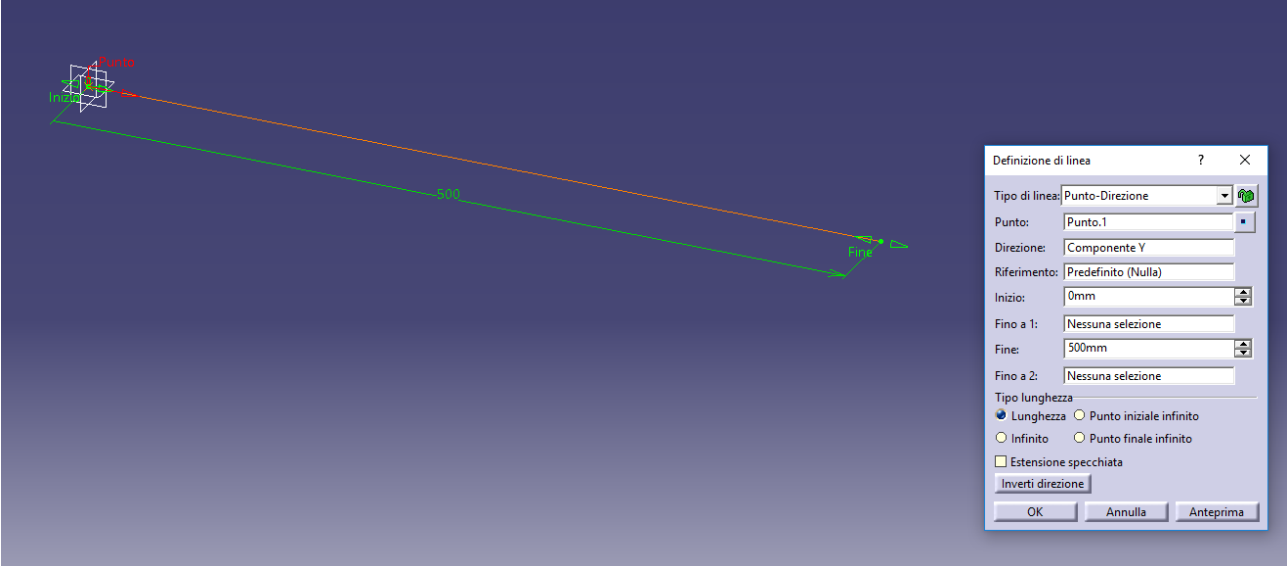

Seguire il percorso:

**Avvia – Meshing – CAD Meshing**

Selezionare il pulsante Mesh a travi (<sup>1</sup>) e impostare 0.5 mm come Dimensione dell'elemento così da creare 1000 elementi. Con il puntatore del mouse selezionare la linea prima generata e confermare con **OK**.

Seguire il percorso:

**Avvia – Structures – Finite Element Analysis Pre/Post – Nodes & Elements** (sel. con puls. sinistro)

```
Selezionare Strumenti – Elements- Modify Element Type
```
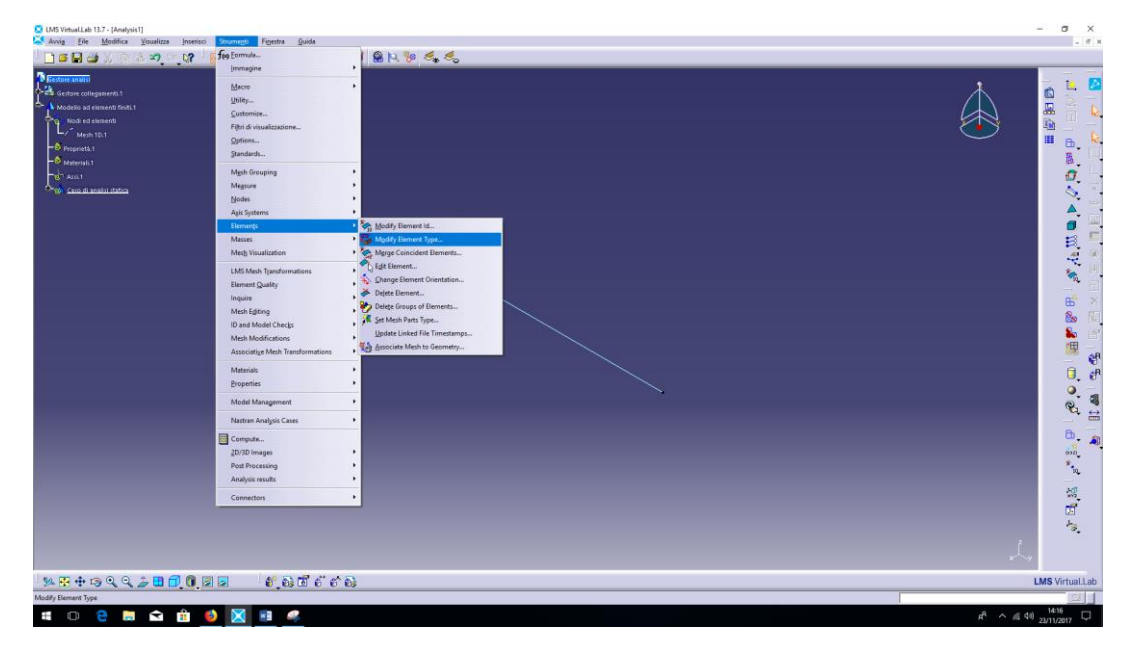

Con il puntatore del mouse selezionare **Mesh 1D** sotto **Nodi ed elementi** dall'albero dei collegamenti, come **Original Type** scegliere **Bar** e come **Target Type** scegliere **Beam**. Confermare con **Applica** e poi **Close**.

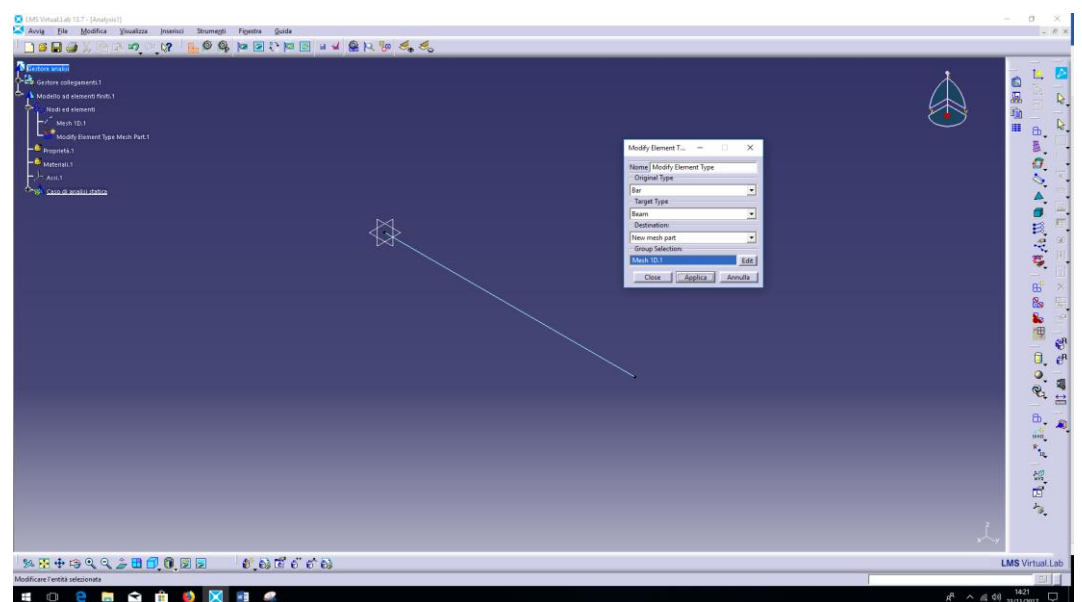

Eliminare **Mesh 1D** sotto la voce **Nodi ed elementi**.

# GENERARE UNA MESH 2D DA SUPERFICIE CAD

Seguire il percorso:

# **Avvia – Geometry – Wireframe and Surface Geometry**

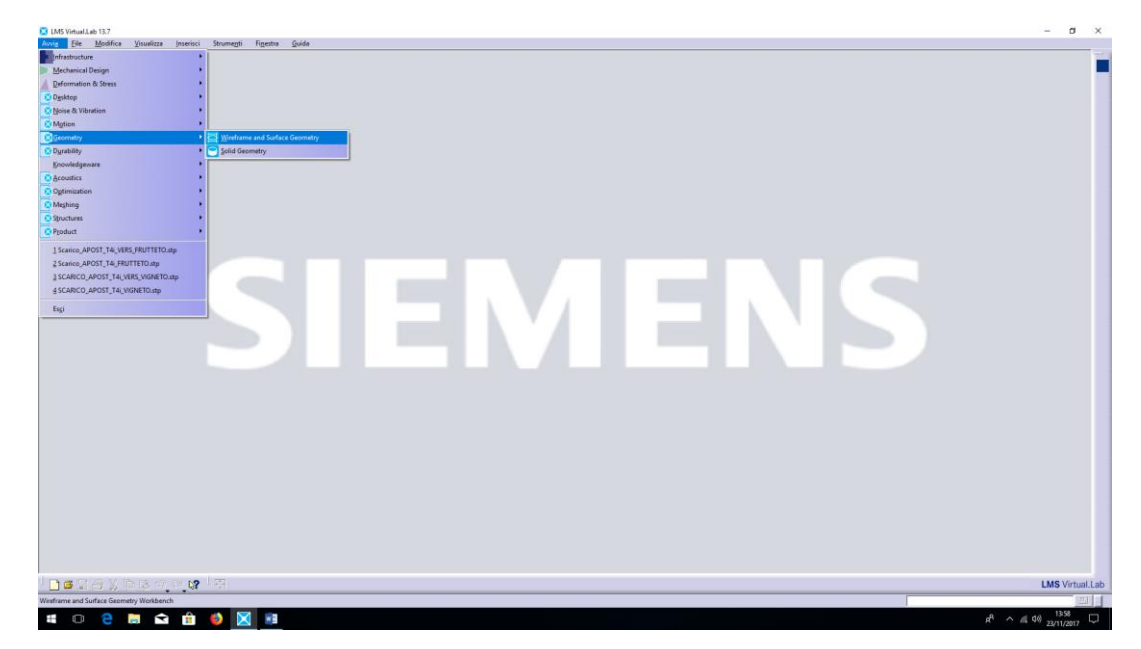

Nominare a piacere la **Nuova parte** e confermare con **OK.**

Selezionare il pulsante **Schizzo** (  $\overline{\mathbb{R}}$  ) e scegliere un piano su cui disegnare la superficie (ad es. il piano XY).

Disegnare un rettangolo dal menu ( $\Box$ ) e quotarlo con le dimensioni opportune ( Creare una superficie riempiendo i contorni dello schizzo: aprire il menu **Riempimento** (  $\bigcirc$ 

selezionare lo schizzo precedentemente disegnato

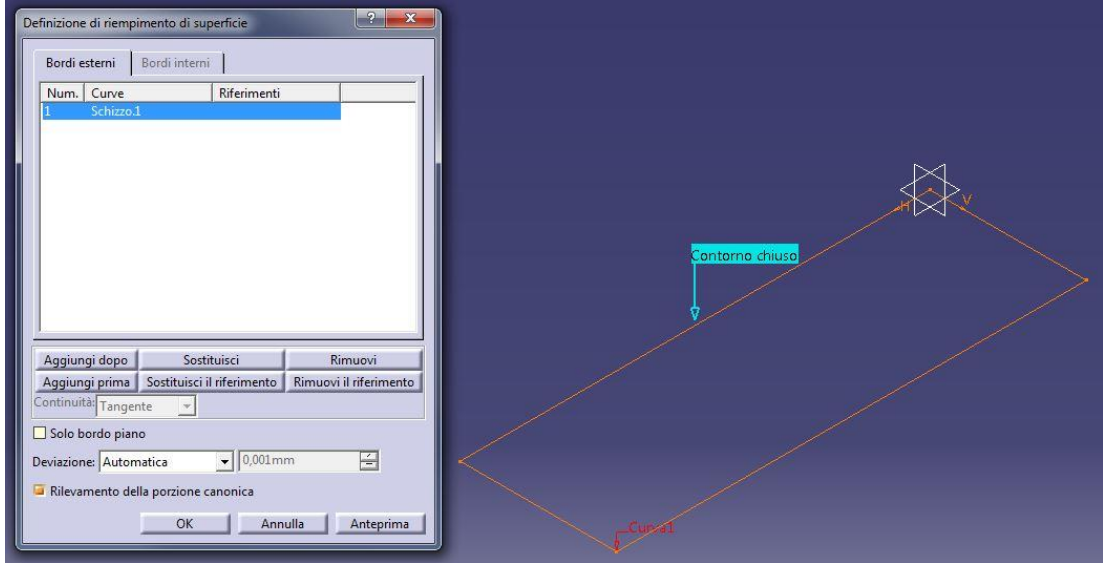

Il contorno chiuso dello schizzo viene riempito da una superficie (evidenziata in giallo).

Creazione della mesh: aprire il menu di meshing **Avvia** – **Meshing** – **CAD Meshing**.

Il meshatore automatico per elementi 2D sia attiva con il pulsante ( ): attivare il pulsante e cliccare sulla superficie da meshare.

Scegliere come impostazioni:

- Forma degli elementi quadrangolare (
- Tipo: lineare (genera elementi quadrangolari a 4 nodi)
- Dimensione minima degli elementi di mesh
- Solo quadrangoli (per generare una mesh di soli elementi quadrangolari)

Chiudere la finestra di impostazione con **Ok**

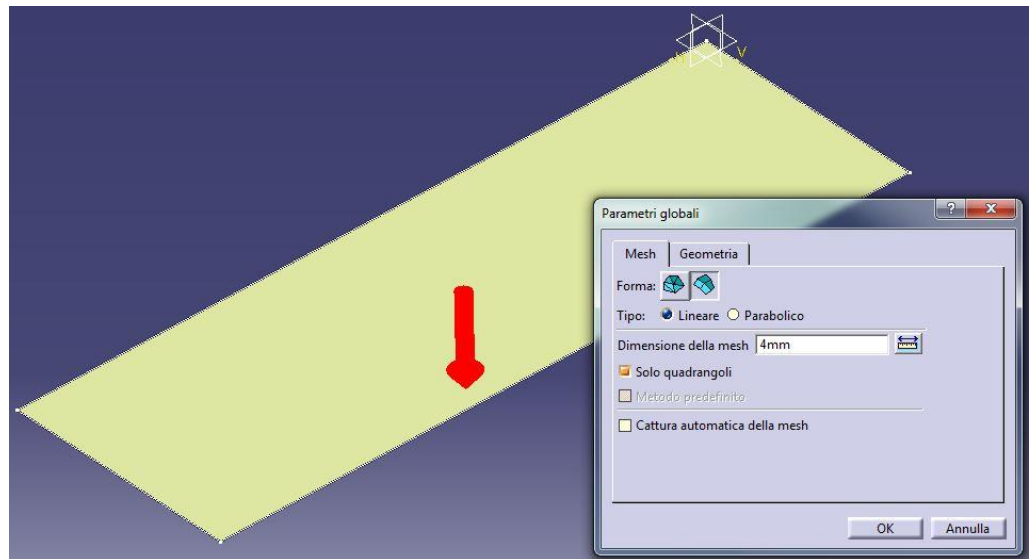

*NOTA: i pulsanti sulla destra dello schermo adesso saranno differenti perché siamo nel menu dedicato alle mesh bidimensionali.*

Scegliere come metodo di meshatura il metodo di **mesh mappata** ( **1999** e impostare una dimensione degli elementi (di default uguale alla dimensione minima precedentemente impostata).

Se il pulsante non è visibile immediatamente, lo si trova raggruppato assieme ad altri metodi dedicati alla

creazione di mesh bidimensionali sotto il menu **Metodo del quadrangolo frontale** ( ).

Selezionare come dominio di mesh la superficie gialla: il meshatore crea una mesh regolare di elementi mappati della superficie selezionata

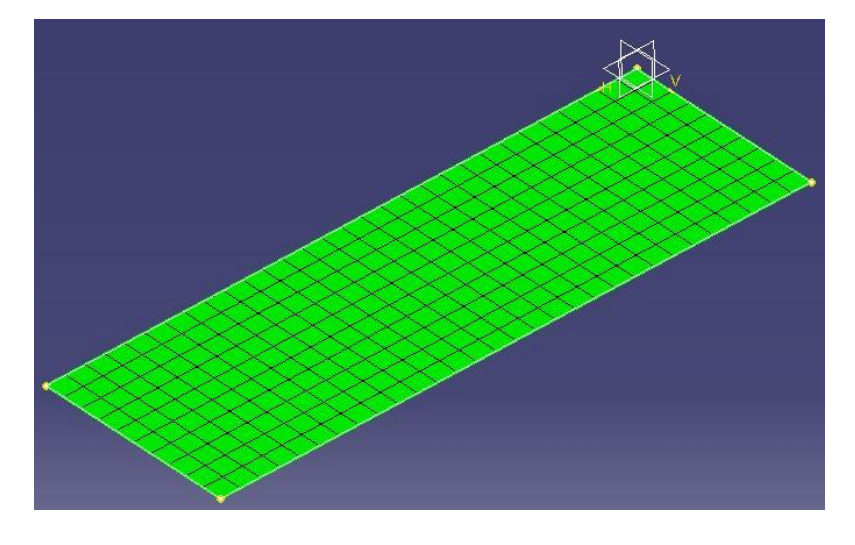

Uscire dal menu di meshing con il pulsante **Esci** ( ).

L'analisi prosegue nel menu **Avvia** – **Structures** – **Finite Element Analysis Pre/Post – Nodes & Elements** definendo materiali e proprietà degli elemeti shell come già visto nel capitolo dedicato all'analisi della trave con elementi 2D.